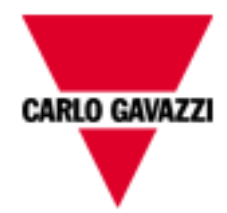

# **VMU-Y EM**

## **Webapplikation til energiovervågning af traditionelle anlæg.**

**Brugermanual**

**1.2.0**

 $\overline{2}$ 

## **RESUMÉ**

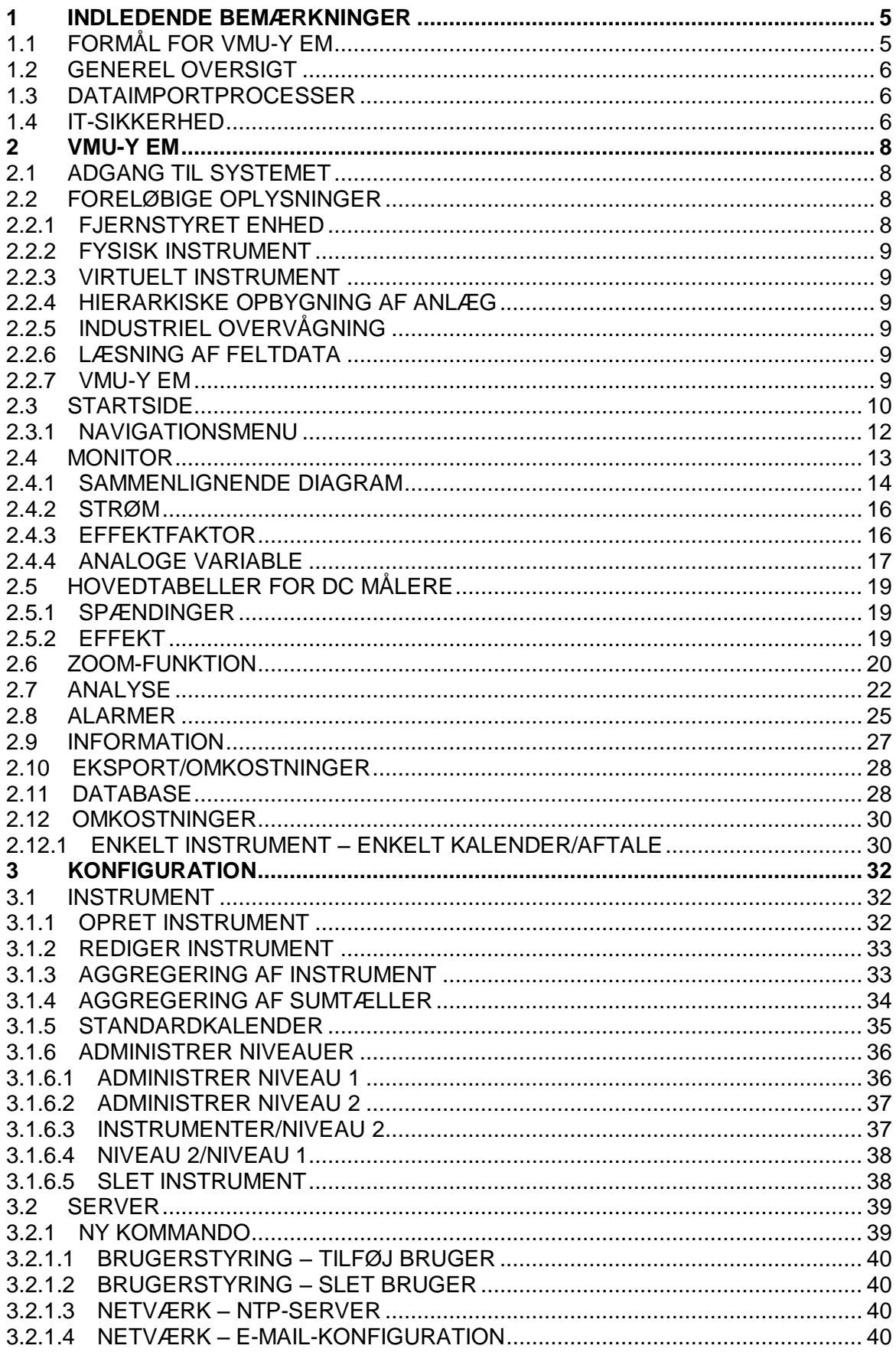

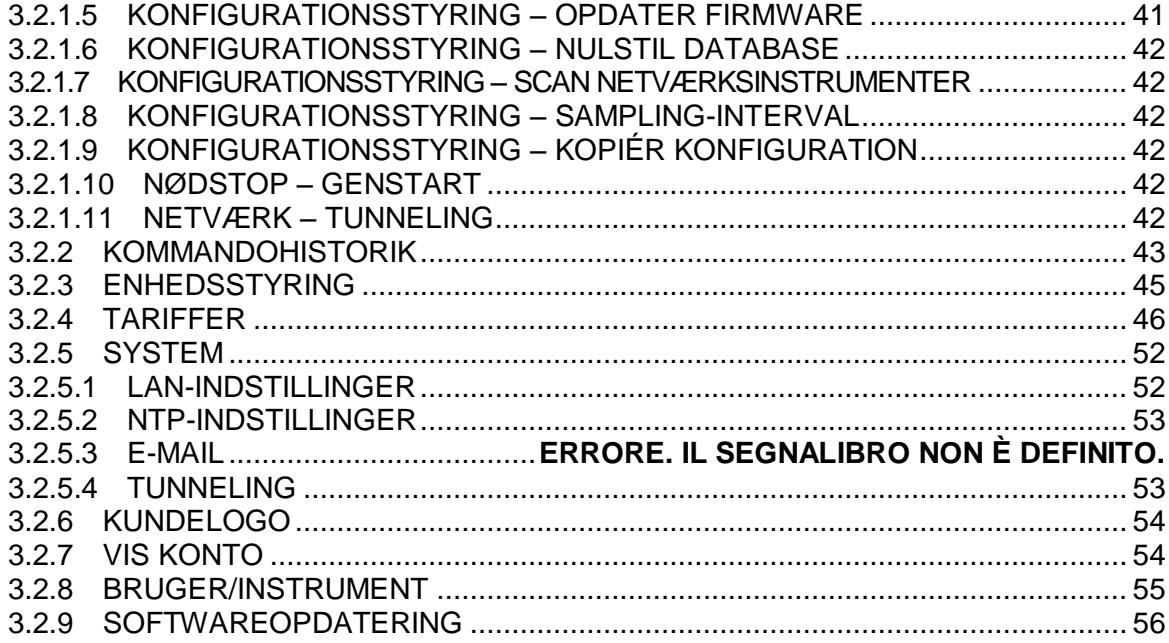

## <span id="page-4-0"></span>1 **INDLEDENDE BEMÆRKNINGER**

Nærværende dokument skal forstås som en brugermanual indeholdende information om brugen af de funktioner, der er tilgængelige i VMU-Y EMens styrings- og overvågningssystem.

## <span id="page-4-1"></span>**1.1 FORMÅL FOR VMU-Y EM**

VMU-Y EM er et webbaseret værktøj til styring og overvågning af et eller flere traditionelle energianlæg.

Den tillader indhentning af information om anlægget, visning af daglige, månedlige og årlige diagrambaserede tendenser, eksport af data til CSV- og Excel-format samt afsendelse af kommandoer til fjernstyrede enheder.

Systemet kan administrere følgende elementer:

- Hierarkisk struktur i flere niveauer:
	- o Instrumentniveau (rigtige og virtuelle instrumenter)
	- o Første aggregeringsniveau
	- o Andet aggregeringsniveau
- Brugerroller (administrator, bruger)
- Liste over instrumenter
- Kommandostyring
- Alarmer

Hovedfunktionerne er*:*

- Daglige, månedlige og årlige overvågningsdiagrammer over forskellige elementer, såsom effekt, strøm, spænding, miljømæssige tendenser for sensorer
- Detaljerede oplysninger om hvert anlæg eller hver enhed
- Enhedsstyringsfunktion, så enhederne kan sammensættes i virtuelle instrumenter
- Kortvisning i grafisk format danner en global geolokalisering af sammensatte instrumenter
- Alarmpanel med bekræftelsesfunktion
- E-mail-styring fra server
- Værktøj til dataeksport i Excel © 2010 standard format

### <span id="page-5-0"></span>**1.2 GENEREL OVERSIGT**

Fremhæver følgende elementer:

- 1. Læsnings-, fortolknings- og importproces for data fra feltenheder.
- 2. Datakomprimerings- og analysedatabase.
- 3. Internet/Web grænseflade med brugerne (systemadministratorer, analysebrugere).

## <span id="page-5-1"></span>**1.3 DATAIMPORTPROCESSER**

Dataene importeres af VMU-Y EM gennem en webserver.

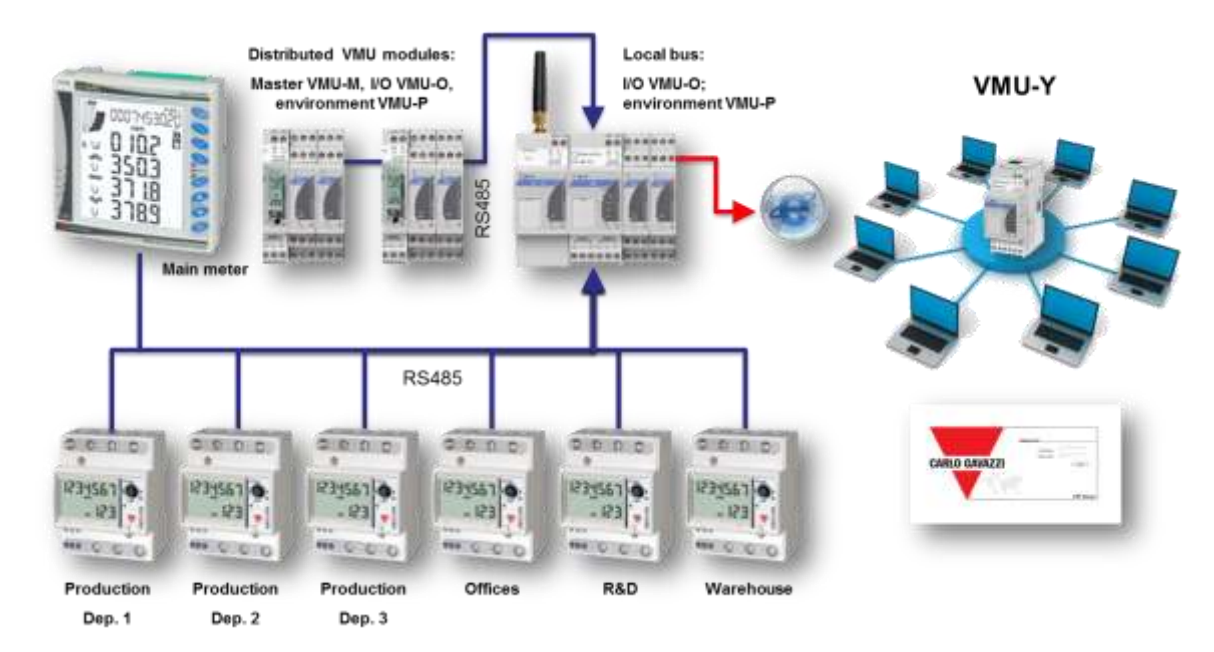

**Figur 1: Generel arkitektur**

Når feltets VMU-C EM moduler er konfigureret, replikeres deres data i VMU-Y EM systemet.

## <span id="page-5-2"></span>**1.4 IT-SIKKERHED**

**VMU-Y EM er udviklet til at være så sikker som muligt over for ITsikkerhedstrusler. Men til trods herfor bør du tage højde for, at IT-sikkerheden er en proces, som afhænger af de enkelte komponenter og de infrastrukturer, der forbinder dem med brugsprocedurerne. Derfor er brugeren selv ansvarlig for implementeringen af alle systemer (såsom firewalls) og procedurer, som kræves** 

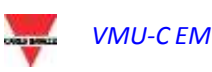

**for at beskytte mod forsøg på hacking af installationen eller skadelig software, der kan påvirke installationens sikkerhed.**

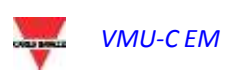

## <span id="page-7-0"></span>2 **VMU-Y EM**

## <span id="page-7-1"></span>**2.1 ADGANG TIL SYSTEMET**

Grundlæggende virker VMU-Y EM gennem TCP/IP-kommunikation ved hjælp af en yderst aktiv brugergrænseflade, baseret på en webserver, og den kommunikerer med VMU-C EM enheder gennem en webtjeneste.

VMU-Y EM har ingen forud indstillet adresse. Når den virtuelle maskine er initialiseret, oprettes forbindelse til systemet ved at indtaste browserens relevante IP-adresse, som angivet af udbyderen, hvis der kræves adgang til internettet. Hvis den virtuelle maskine er installeret i et intranet, skal LAN IP'en anvendes for at oprette forbindelse.

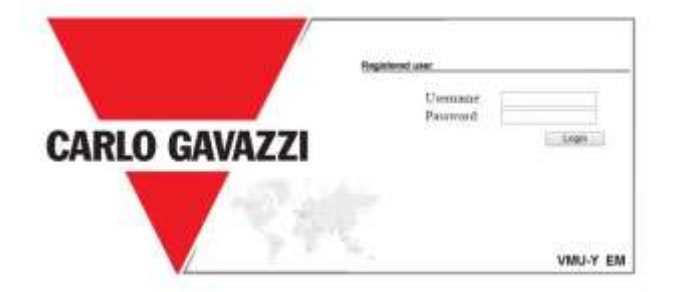

### **Figur 2: Siden Logon**

Følgende er standard brugernavn og adgangskode:

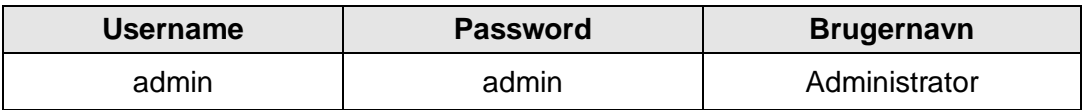

Det er vigtigt, at du ændrer standardadgangskoden, ellers kan uønskede brugere få adgang til systemet, især når der er tale om en internet-forbindelse.

### <span id="page-7-2"></span>**2.2 FORELØBIGE OPLYSNINGER**

### <span id="page-7-3"></span>**2.2.1 FJERNSTYRET ENHED**

"Fjernstyret enhed" angiver det VMU-C EM feltmodul, der konstant replikerer data til VMU-Y EM serveren.

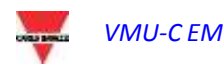

### <span id="page-8-0"></span>**2.2.2 FYSISK INSTRUMENT**

"Fysisk instrument" angiver et rigtigt instrument, som er tilsluttet et fjernstyret VMUC.

### <span id="page-8-1"></span>**2.2.3 VIRTUELT INSTRUMENT**

"Virtuelt instrument" angiver et virtuelt instrument, som er oprettet ved at sammensætte et eller flere instrumenter (både rigtige og virtuelle).

### <span id="page-8-2"></span>**2.2.4 HIERARKISKE OPBYGNING AF ANLÆG**

VMU-Y EM systemet er baseret på et hierarki i tre niveauer:

- Niveau 1: Første aggregeringsniveau.
- Niveau 2: Andet aggregeringsniveau. Dette niveau vises på kortet, hvis der er angivet koordinater.

- Instrumentniveau: Dette niveau, det sidste, er niveauet med det aktuelle instrument. Hybride aggregeringer med et andet rækkefølge er ikke tilladte.

### <span id="page-8-3"></span>**2.2.5 INDUSTRIEL OVERVÅGNING**

VMU-Y EM systemet giver fuld styring over overvågede, distribuerede fotovoltaiske installationer, så du gennem en centraliseret webgrænseflade kan styre de feltdata, der læses af VMU-C EM enhederne.

### <span id="page-8-4"></span>**2.2.6 LÆSNING AF FELTDATA**

Denne betegnelse angiver en datareference eller et datasæt, der læses af VMU-C EM. VMU-C EM enheden overfører dataene og alarmerne vha. PUSH på en sikker webtjeneste, der leveres af VMU-Y EM. Bruger er ansvarlig for at sikre, at VMU-C EM og VMU-Y EM netværksforbindelsen tillader pålidelig kommunikation via en korrekt båndbredde.

### <span id="page-8-5"></span>**2.2.7 VMU-Y EM**

Denne betegnelse angiver centralserveren, hvor alle data replikeres. Installationen skal være tilgængelig fra internettet for at tillade kommunikation med den fjernstyrede VMU-C EM. Brugeren er ansvarlig for korrekt og sikker konfiguration af netværkets infrastruktur (herunder routere, firewalls, modemmer og alle andre enheder, der kræves).

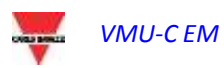

## <span id="page-9-0"></span>**2.3 STARTSIDE**

På figuren nedenfor vises startsiden for VMU-Y EM:

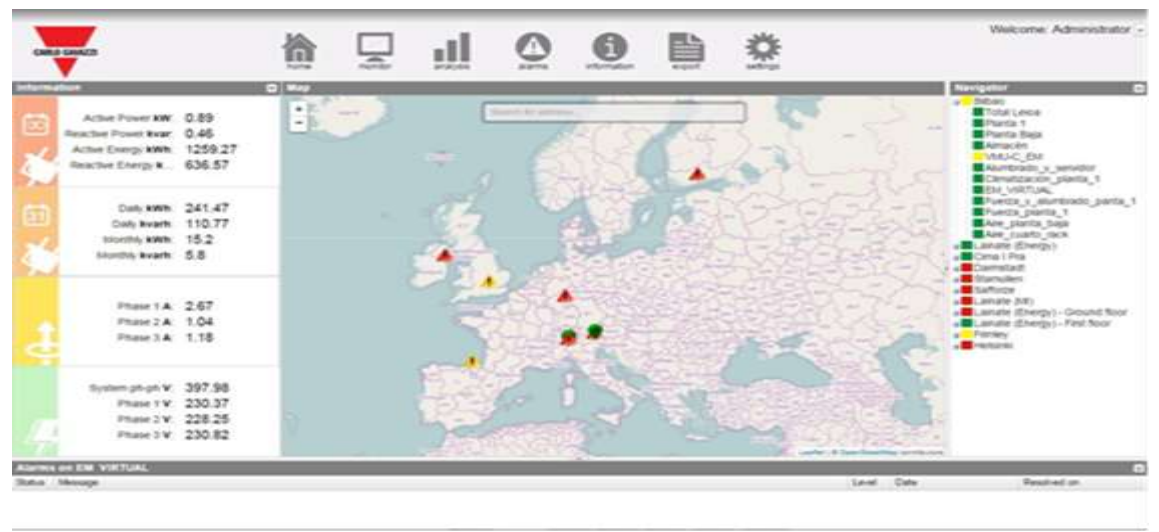

**Figur 3: Startside for VMU-Y EM.**

Vi har især fremhævet følgende elementer, som altid er tilgængelige ved brug af softwaren:

- *Hovedmenu:* Omfatter navigationsmenuen
- *Lh Frame:* Starter øverst har vi:
	- 1. Opsummeringsdata. (Automatisk opdatering af data)
		- $\blacksquare$  Øjeblikkelig aktiv AC effekt Øjeblikkelig effekt (kW), forbrugt af anlægget. Disse data kommer fra den valgte energimåler
		- $\blacksquare$  Øjeblikkelig reaktiv AC effekt Øjeblikkelig effekt (kvar), forbrugt af anlægget. Disse data kommer fra den valgte energimåler
		- Total aktiv AC energi Total energi forbrugt af anlægget, siden det blev tændt. Disse data kommer fra den valgte energimåler
		- Total reaktiv AC energi Total reaktiv energi forbrugt af anlægget, siden det blev tændt. Disse data kommer fra den valgte energimåler
	- 2. Periodiske data. (Automatisk opdatering af data)
		- Daglig aktiv AC energi Energi forbrugt af anlægget, siden dagen begyndte. Disse data kommer fra den valgte måler
		- Daglig reaktiv AC energi Reaktiv energi forbrugt af anlægget, siden dagen begyndte. Disse data kommer fra den valgte måler
		- Månedlig aktiv AC energi Energi forbrugt af anlægget siden månedens begyndelse. Disse data kommer fra den valgte måler
		- Månedlig reaktiv AC energi Reaktiv energi forbrugt af anlægget, siden månedens begyndelse. Disse data kommer fra den valgte måler
		- .
	- 3. Strømdata: (Automatisk opdatering af data)
		- L1 strøm:
		- L2 strøm:
		- L3 strøm:
	- 4. LN spændingsdata (automatisk opdatering af data)

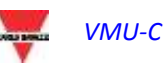

- LL systemspænding:
- L1n spænding:
- L2n spænding:
- L3n spænding:
- $\bullet$
- *Rh Frame (Navigator):* Giver trævisning af hierarkiet i VMU-Y EM på tre niveauer:

*Niveau 1*

### *Niveau 2 (Det niveau, der vises på kortet) Fysisk eller virtuelt instrument*

- *Alarmramme:* Viser listen over seneste alarmer for det markerede element. Hvis du f.eks. vælger et instrument eller et højere niveau, opdateres alarmpanelet med de alarmer, der er tilknyttet det markerede element.
- *Kortramme:* Viser et kort med placeringen af de forskellige "Niveau 2" objektbeholdere på internationalt niveau. Kortet har en automatisk zoomfunktion, som tillader visning på et enkelt skærmbillede af alle overvågede enheder.

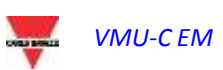

### <span id="page-11-0"></span>**2.3.1 NAVIGATIONSMENU**

### **Home (Start)**

Vender tilbage til startsiden. Hvis du klikker på en anden menu, gendannes skærmbilledet, der blev vist, før du klikkede på "Start".

### **Monitor**

Gør det muligt af få vist en grafisk oversigt over tendenserne på de dimensioner, der måles af den valgte energimåler, og som også kan vises i realtid.

### **Analysis (Analyse)**

Gør det muligt at analysere flere sporingshistorikker over variabler fra et eller flere instrumenter i henhold til forudindstillede eller brugerdefinerede aggregeringer

### **Alarms (Alarmer)**

Gør det muligt at få vist de alarmer, som er udløst på instrumenter, for at bekræfte dem og filtrere/sortere dem efter behov

### **Information**

En fane, der viser anlæggets nominelle egenskaber.

### **Export / Costs (Eksport/Omkostninger)**

Gør det mulig at eksportere lagrede data til xls-format i henhold til 2 tilstande:

- a) DB: Fuld konfigurerbar eksport af alle de variable, der administreres i databasen
- b) Omkostninger: Eksport af aktiv Excel-fil indeholdende en ekstrapolering af data vedrørende slutomkostningerne eller den simulerede omkostning i henhold til den relevante leveringskontrakt

### **Configuration (Konfiguration) (kun tilgængelig for administratorer)**

Giver adgang til systemets konfigurationsmenu.

Bemærk: Du kan se en onlinemanual som web-Hjælp i brugermenuen i øverste højre *side af skærmen*

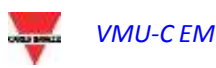

### <span id="page-12-0"></span>**2.4 MONITOR**

Dette afsnit omhandler dataanalyse af den måler, du har valgt under hierarki-træet, hvor du kan få vist hovedoversigten med hovedvariablernes tendenser, såsom strøm- /effektfaktor af hver enkelt fase, systemspænding (stjerne og linje), strøm (aktiv og reaktiv systemstrøm), analoge variable, såsom temperatur, signal fra impuls og analogt input (hvis tilgængeligt og under alle omstændigheder fra VMU-P EM moduler).

### *Grafiske funktioner:*

Diagrammerne består af en X-akse, der viser dagtimerne fra 5.00 til 22.00, og lige så mange Y-akser som antallet af dimensioner, der skal vises. Hver Y-akse har sin egen fulde skala, som er tilpasset i størrelse for den dimension, den refererer til. For at aktivere eller deaktivere en kurve skal du blot klikke på navnet på den variabel, kurven henviser til, og som er vist neden under X-aksen. Kurven vises eller fjernes omgående.

Hold musen hen over diagramområdet for at få vist et vindue indeholdende den relevante værdi for hver variabel.

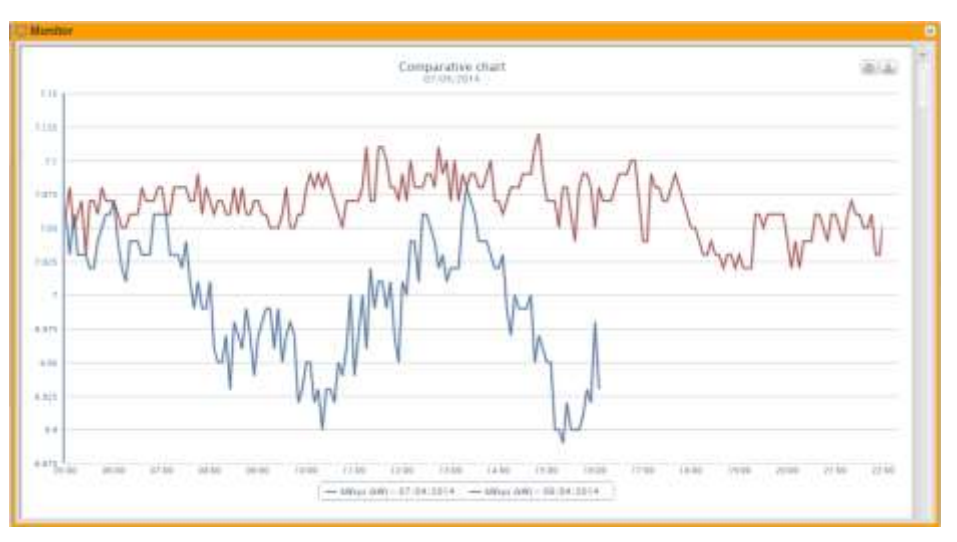

**Figur 4: VMU-Y EM-sammenlignende diagram med indstillingsmenu.**

Der vises to ikoner i øverste højre side af diagramområdet:

*Udskriv diagram*

Klik på knappen "Udskriv" i øverste højre side af diagramområdet, hvor du kan angive den printer, der skal anvendes for at udskrive diagrammet.

*Eksport*

Klik på knappen "Export" (Eksport) i øverste højre side af diagramområdet, hvor du kan eksportere diagramdataene i følgende formater:

- SVG
- **CSV**

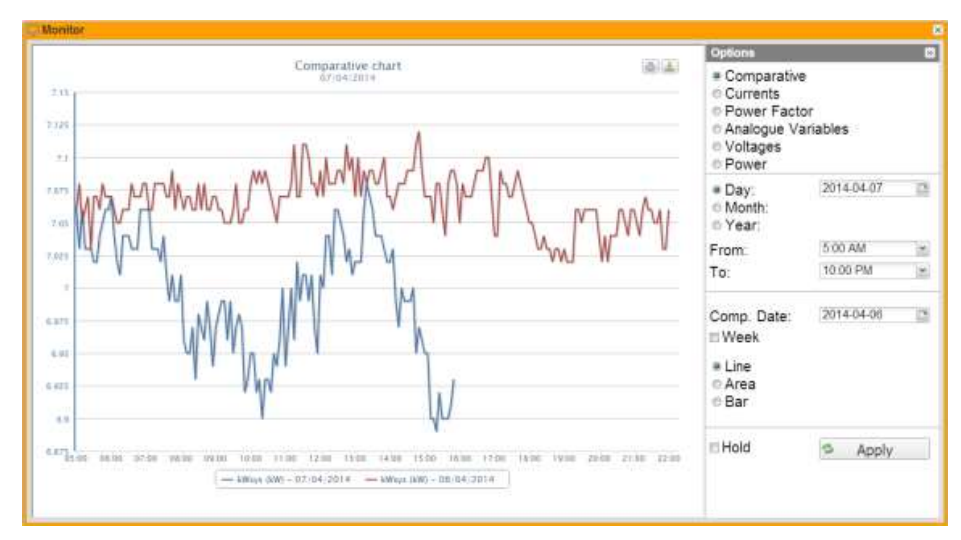

**Figur 5: VMU-Y EM-sammenlignende diagram med indstillingsmenu.**

Analysen omfatter seks forskellige typer variabler, som du kan få adgang til vha. "knapperne" i toplinjen:

- 1. **"Comparative" (Sammenligning)** Systemet viser den sammenlignende effektparameter kWsys mellem to forskellige periodeangivelser.
- 2. **"Currents" (Strøm)** Systemet viser de tre spor, som henviser til de tre fasestrømme (AL1, AL2 og AL3).
- 3. **"Power factor" (Effektfaktor)** Systemet viser de tre spor, som henviser til de tre individuelle faseeffektfaktorer (PF1, PF2 og PF3).
- 4. **"Power" (Effekt)** Systemet viser de to spor, som henviser til systemeffekter (aktiv og reaktiv systemeffekt).
- 5. **"Voltages" (Spændinger)** Systemet viser de to spor, som henviser til systemspændinger (stjerne- og netspænding).
- 6. **"Analogue variables" (Analoge variable)** Variabler såsom Channel1 temperatur, Channel2 temperatur, signal fra impuls og analogt input (mA eller mV). Disse variabler kan kun overvåges, hvis VMU-P EM modulet er installeret og korrekt forbundet og konfigureret.

Vælg den ønskede dag, og tryk på knappen "Opdater diagram".

*Bemærk*: Datofeltet kan ikke redigeres. Datoen kan kun vælges gennem den relevante kalender.

**Bemærk**: Hvis diagrammet ikke vises, og et hvidt felt med teksten "No data to display" (Ingen data at vise) vises, betyder det, at der ikke er nogen data tilgængeligt for de valgte tidsinterval.

### <span id="page-13-0"></span>**2.4.1 SAMMENLIGNENDE DIAGRAM**

Dette diagram viser tendensen for den effekt, der absorberes af anlægget i løbet af den aktuelle dag og i løbet af den forrige dag, med et eksempel på en opløsning som defineret i VMU-C EM (minimum 5 minutter).

Den valgte dag til sammenligningen kan ændres fra indstillingspanelet.

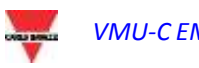

På diagrammet angives på A-aksen timerne på dagen fra 00:00 til 23:55, men effekten i kW vises på Y-aksen. Den maksimale ordinatværdi indstilles automatisk af en autorangefunktion.

Diagrammet opdateres automatisk hvert 5. minut. Hold musemarkøren hen over diagramområdet for at få vist den relevante effektværdi.

Du kan også vælg 3 forskellige diagramtyper:

- *Dagligt* (DAG): Systemet viser de diagrammer, der henviser til tendensen for den aktuelle dag og den forrige dag.
- *Ugentligt* (UGE): Systemet viser de histogrammer, der henviser til tendensen for den aktuelle uge og den forrige uge (altid fra mandag-søndag).
- *Månedligt* (MÅNED): Systemet viser de histogrammer, der henviser til tendensen for den aktuelle måned og den forrige måned (altid fra første til sidste dag på måneden).

Indstillingspanelet kan åbnes og lukkes på knappen i øverste højre side af linjen "Options" (Indstillinger).

Ud over at kunne vælge et af de forskellige diagrammer, som er tilgængelige, omfatter den pågældende menu også en sektion, der angiver opløsningen af det diagram, der skal analyseres:

- Day (Dag): Timevisning for den valgte dag.
- Month (Måned): Visning af alle dage for den valgte måned.
- Year (År): Viser alle måneder for det pågældende år.

Hvis brugeren vælger timevisningen, kan han vælge det tidsområde, han vil have vist, dvs. start- og sluttiden for den dag, der skal analyseres.

Dette diagram omfatter indstillingen "Weekly" (Ugentligt), så man kan få vist en sammenligning mellem den aktuelle og den forrige uge.

*Bemærk*: Brugeren kan ikke vælge referenceugen, da en sammenligning af to ikkefortløbende uger ikke giver nogen mening.

Den tredje ramme varierer i henhold til det diagram, som brugeren vil have vist ved nogle valgmuligheder. Man kan vælge diagramtypen for alle rammer:

- Line (Linje): Linjediagram
- Area (Område): Linjediagram med farvet område
- Bar (Søjle): Søjlediagram.

Hvis brugeren vælger den aktuelle dato, vises et afkrydsningsfelt nederst. Her kan man deaktivere den automatiske opdatering af diagrammet, der er aktiveret som standard.

**In Hold** 

**Figur 6: Vinduet Monitor. Detalje fra låsning af den automatiske opdatering**

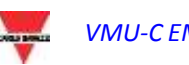

### <span id="page-15-0"></span>**2.4.2 STRØM**

Diagrammet viser de tre fasestrømme. Disse strømme henviser til hovedinstrumentet (rigtigt eller virtuelt i henhold til systemets konfigurationsindstillinger).

Dataene kan vises:

- på en daglig, månedlig eller årlig basis<br>- med henvisning til AC-eller DC-dimens
- med henvisning til AC- eller DC-dimensionen.

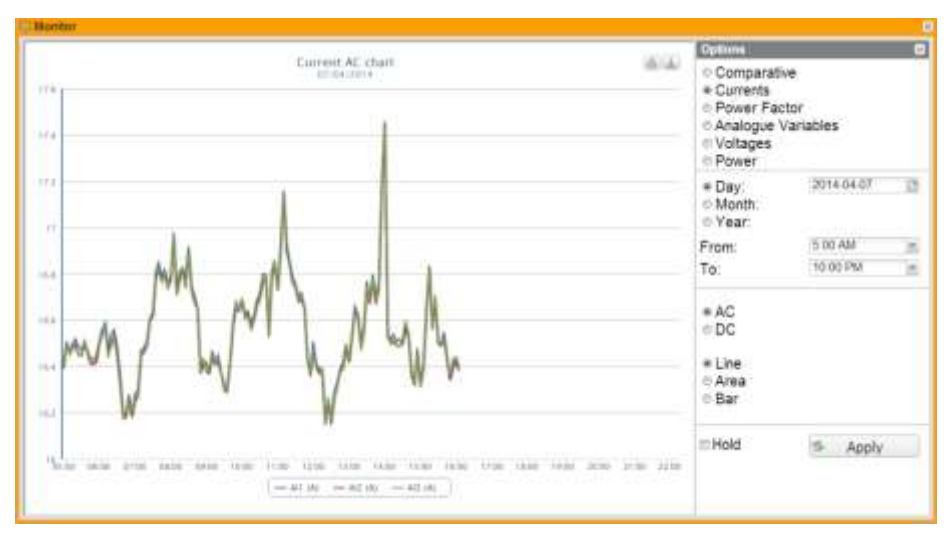

**Figur 7: VMU-Y EM strømdiagram med indstillingsmenu.**

**Bemærk**: I diagrammer afhænger sampling-frekvensen (strømværdier for hver fase) af lagringsintervallet, der er indstillet på VMU-C EM, som kan være lig 5,10,15,30,60 minutter.

### <span id="page-15-1"></span>**2.4.3 EFFEKTFAKTOR**

I diagrammet kan man sammenligne de 3 individuelle faseeffektfaktorer (PF1, PF2 og PF3). Disse værdier henviser til hovedinstrumentet (rigtigt eller virtuelt i henhold til systemets konfigurationsindstillinger).

Dataene kan vises på en daglig, månedlig eller årlig basis.

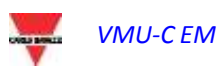

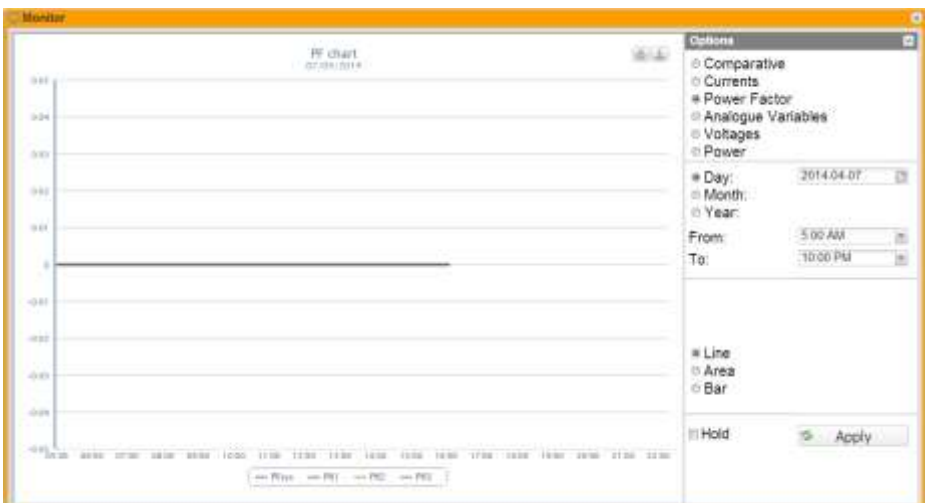

**Figur 8: VMU-Y EM effektfaktordiagram med indstillingsmenu.**

**Bemærk**: I diagrammer afhænger sampling-frekvensen (strømværdier for hver fase) af lagringsintervallet, der er indstillet på VMU-C EM, som skal være lig 5,10,15,30,60 minutter.

### <span id="page-16-0"></span>**2.4.4 ANALOGE VARIABLE**

Ved at vælge "Analogue variables" (Analoge variabler) kan du få vist 4 størrelser, der er angivet nedenfor:

- a. "*Temperature 1*" (*Temperatur 1) (kanal 1 af VMUP) °C*
- b. "*Temperature 2*" (*Temperatur 2) (kanal 2 af VMUP) °C*

*Bemærk*: Disse input (kanal 1 and 2) for temperaturmåling kan læse data fra "Pt100" eller "Pt1000" sonder med 2 eller 3 ledninger.

c. "*Frequency input*" *(Frekvens-input) (VMUP impuls-input)*

*Bemærk*: Inputtet fra impulsfrekvensen gør det muligt at måle et frekvenssignal for flowmåling eller hastighedsmåling.

d. "*Analogue input*" *(Analogt input) (analogt input "mV" eller "mA" af VMUP)*

*Bemærk*: "mV" type analogt input er tilgængelig på modul VMUP**2TIW**XSEM …. "mV" type analogt input er tilgængelig på modul VMUP**2TCW**XSEM.

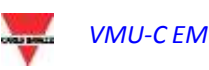

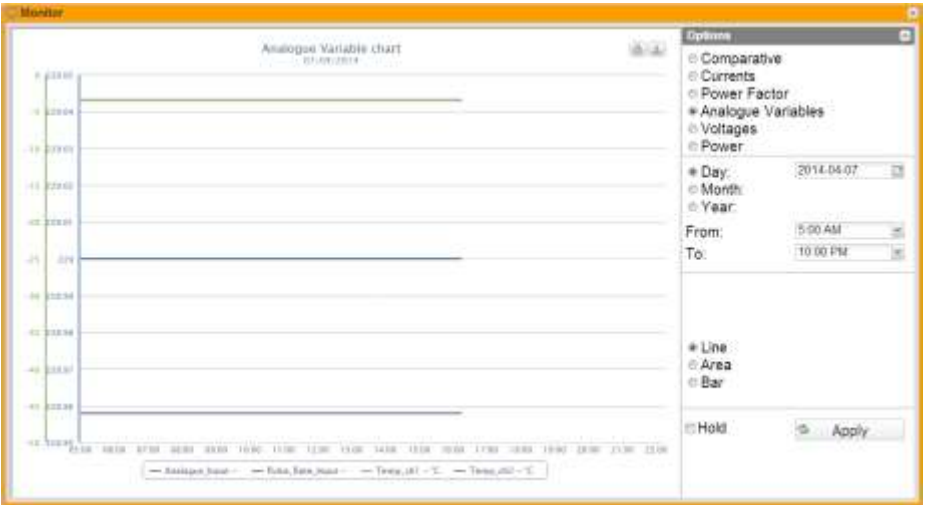

**Figur 9: VMU-Y EM analog variabel diagram med indstillingsmenu.**

**Bemærk**: Sampling-frekvensen i diagrammer (analoge variable, temperatur- og impulssignal), afhænger af det lagringsinterval, der indstilles på VMU-C EM, som kan være lige 5,10,15,30,60 minutter.

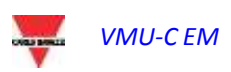

## <span id="page-18-0"></span>**2.5 HOVEDTABELLER FOR DC MÅLERE**

Spændings-, strøm- og effektdiagrammerne omfatter en vælger, hvor man kan vælge, om diagrammet skal vises med henvisning til vekselstrøm eller jævnstrøm (AC/DC). I det følgende afsnit beskrives de diagrammer, der vises med henvisning til AC.

### <span id="page-18-1"></span>**2.5.1 SPÆNDINGER**

Diagrammet viser systemets DC-spænding.

Disse værdier henviser til hovedinstrumentet (rigtigt eller virtuelt i henhold til systemets konfigurationsindstillinger).

Dataene kan vises på en daglig, månedlig eller årlig basis.

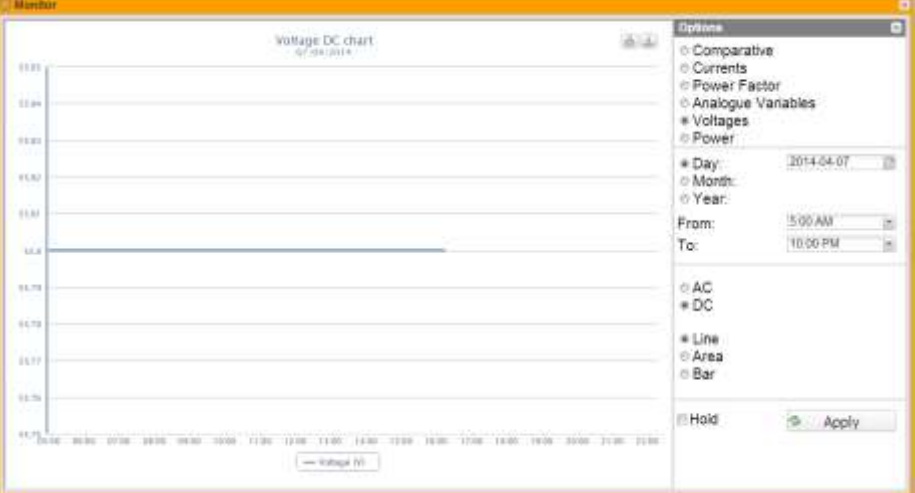

**Figur 10: VMU-Y EM spændingsdiagram med indstillingsmenu.**

**Bemærk**: I diagrammer afhænger sampling-frekvensen (strømværdier for hver fase) af lagringsintervallet, der er indstillet på VMU-C EM, som skal være lig 5,10,15,30,60 minutter.

### <span id="page-18-2"></span>**2.5.2 EFFEKT**

Diagrammet sammenligner de 2 systemeffektværdier (kW: DC systemeffekt).

Disse værdier henviser til hovedinstrumentet (rigtigt eller virtuelt i henhold til systemets konfigurationsindstillinger).

Hvis referenceinstrumentet er virtuelt, repræsenterer de effekter, som vises i diagrammet, summen af systemeffekterne (kW) målt af hvert enkelt rigtige instrument. Dataene kan vises på en daglig, månedlig eller årlig basis.

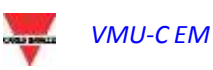

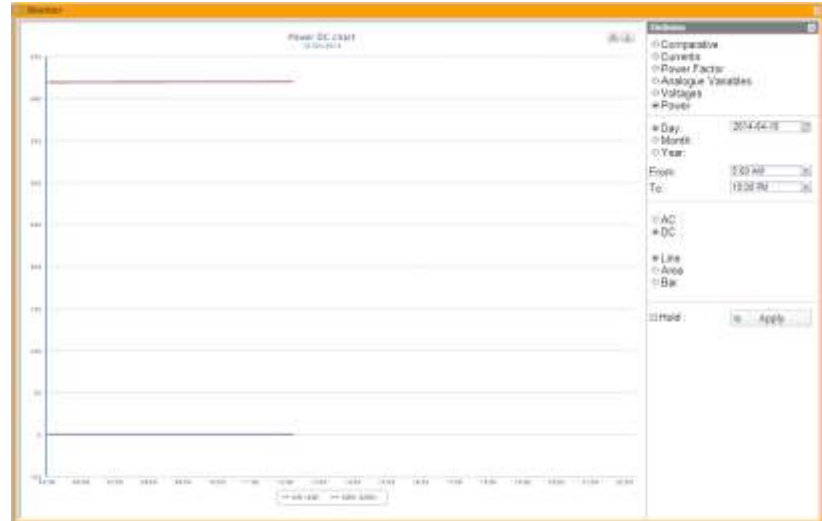

**Figur 11: VMU-Y EM effektdiagram med indstillingsmenu.**

**Bemærk**: I diagrammer afhænger sampling-frekvensen (strømværdier for hver fase) af lagringsintervallet, der er indstillet på VMU-C EM, som skal være lig 5,10,15,30,60 minutter.

### <span id="page-19-0"></span>**2.6 ZOOM-FUNKTION**

Zoom-funktionen er tilgængelig på alle diagramsider. Den gør det muligt at forstørre et givet området på diagrammet og analysere de viste data mere i detaljer.

ZOOM-funktionen er hurtig og øjeblikkelig. I det følgende ses rækkefølgen af de handlinger, der skal udføres:

I det følgende ses et eksempeldiagram, som brugeren vil analyse mere detaljeret. Brugeren vil analysere det område, der er indrammet med orange:

Flyt pointeren "  $\mathbb{R}$ " til punkt "A", og tag derefter musen (hold venstre museknap nede), og træk pointeren til punkt "B" (Fig. 17).

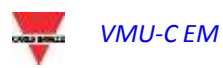

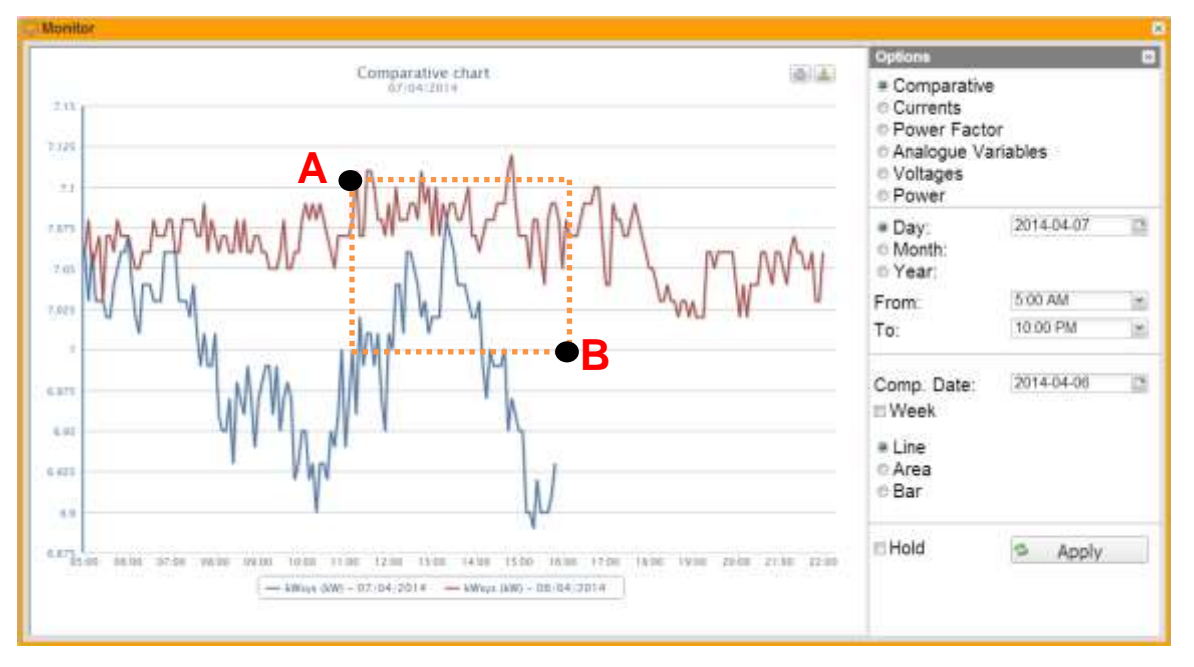

**Figur 12: Zoom-funktion**

Så snart du slipper venstre museknap, fremhæves det zoomede område (Fig. 18), og du kan analysere diagramtendensen mere detaljeret inden for det fremhævede område

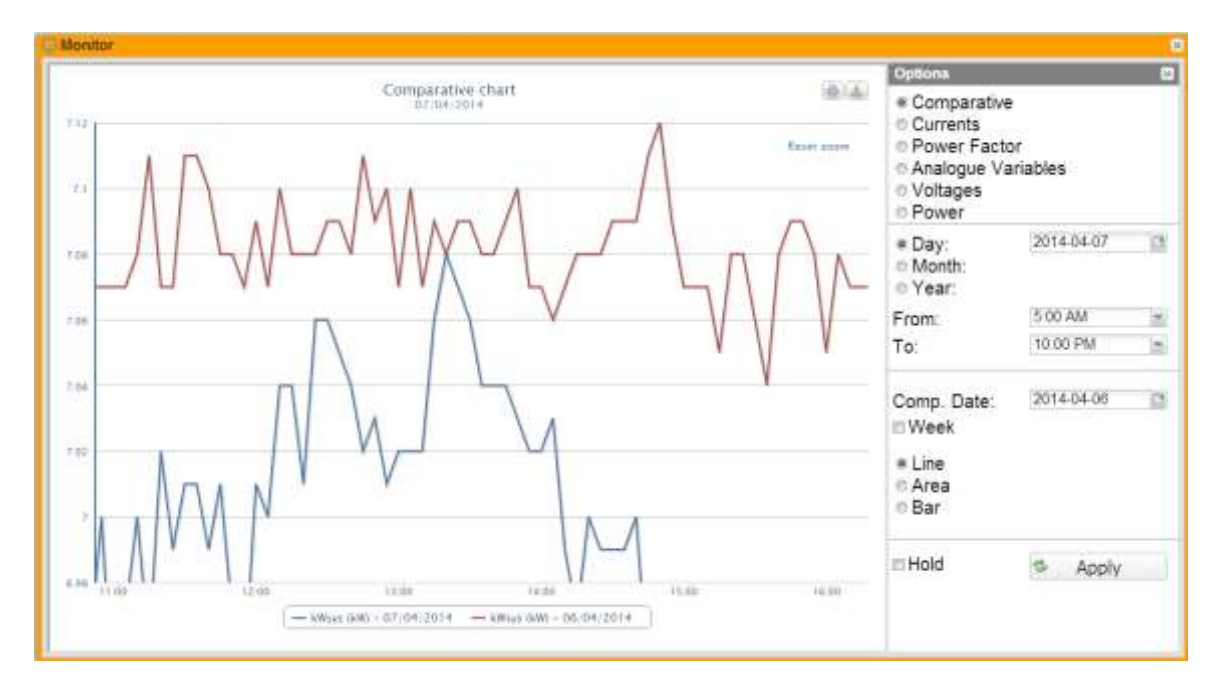

**Figur 13: Zoomet område**

Zoom-funktionen er tilgængelig til alle diagramformater, både histogrammer og områder.

## <span id="page-21-0"></span>**2.7 ANALYSE**

Med analysefunktionen kan man udføre analytiske eller sammenlignende visninger på et eller flere instrumenter i henhold til forud definerede tendenser (variable aggregeringer) eller tendenser, der konfigureres fra tid til anden.

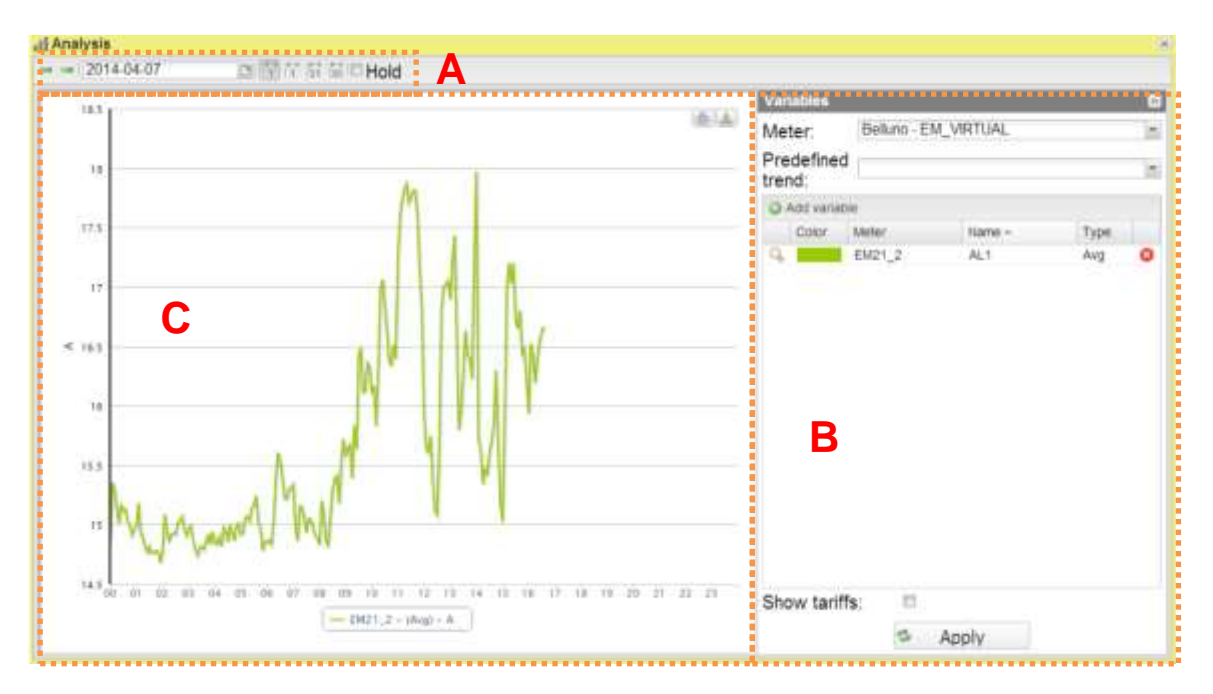

**Figur 14: Siden Analyse.**

Analysesiden omfatter 3 hovedsektioner:

- Toplinie A
- Indstillingsmenu i højre side B
- Diagramområde i venstre side C

Med toplinjen kan brugeren vælge den periodicitet, han vil analysere. Mere specifikt omfatter dette følgende betjeningselementer:

- Venstre pil: Regenererer diagrammet for en tidsperiode, der ligger forud for det, der tages højde for.
- Højre pil: Regenererer diagrammet for en tidsperiode, der ligger efter for det, der tages højde for.
- Dato: Med dette betjeningselement kan du vælge den dag, der skal analyseres. Bemærk, at hvis brugeren f.eks. analyserer måneden, udføres analysen på HELE den måned, den valgte dag er inkluderet i. Det samme gælder for alle andre tidsområder, som kan vælges.
- Visningstilstand:
	- o Daglig: Dataene vises med en min. opløsning, som svarer til opløsningen for skrivebeskyttede feltdata.
	- o Ugentlig: Dataene vises med en min. opløsning, som svarer til min. opløsningen for skrivebeskyttede feltdata.
	- o Månedlig: Dataene vises med opløsning for Daglig.
	- o Årlig: Dataene vises med opløsning for Månedlig.

I den daglige visningstilstand omfatter siden et ekstra afkrydsningsfelt, så man kan låse visningen. Som standard er det ikke markeret. Som følge heraf opdateres diagrammet automatisk hvert 30. sekund.

I højre side ses indstillingspanelet "Variables" (Variabler).

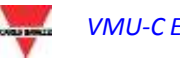

I den øverste del kan brugeren vælge et analyseinstrument. Når det er blevet valgt, vises systemet tendenserne for de diagrammer, der er forud definerede af Carlo Gavazzi. Hvis de markeres, indlæser systemet et sæt variabler i det underliggende tabel, som plottes ind i et diagram, når brugeren trykker på knappen "Apply" (Anvend).

Men brugere kan manuelt vælge hver enkelt variabel, som skal tilføjes ved blot at klikke på knappen "Apply variable" (Tilføj variabel).

Hvis du trykker på knappen, vises et vindue, hvor brugeren skal indtaste følgende data:

- Vælg det ønskede instrument
- Vælg den ønskede variabel
- Vælg en farve, som skal tilknyttes serien.
- Vælg variabelsættets type maximum/average/minimum (mellem maks./gns./min.)
- Vælg diagramtype til det ønskede sæt (Line Linje eller Area Område).

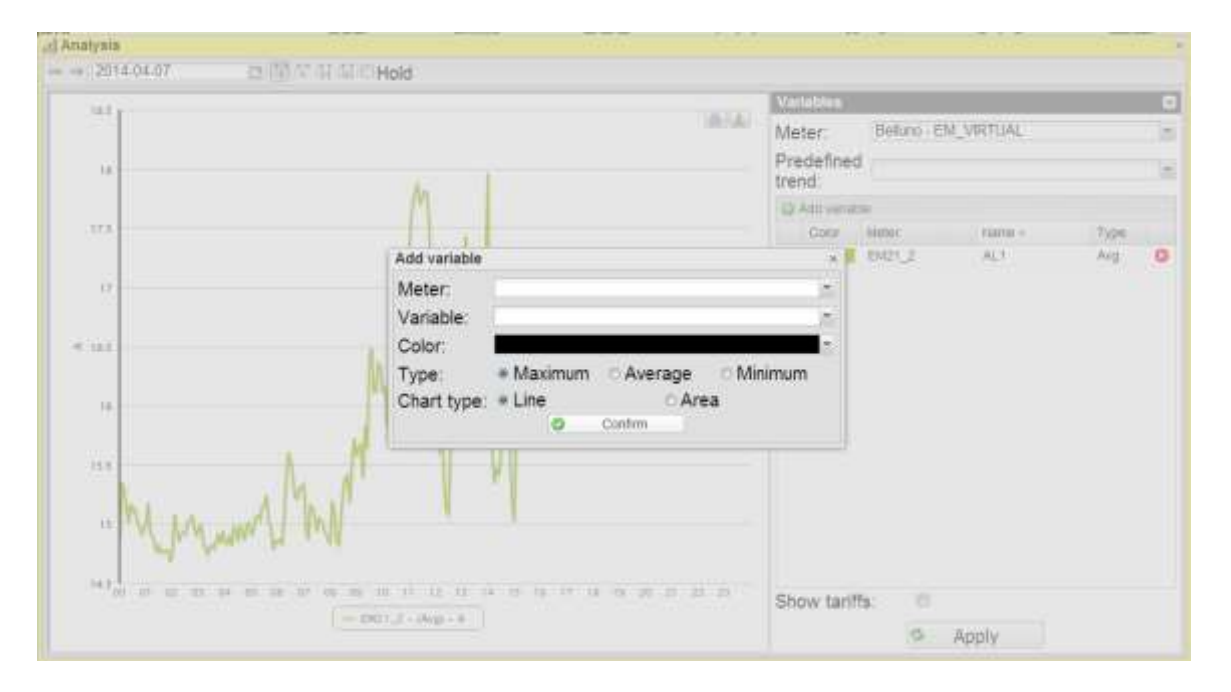

**Figur15: Fokus på enkelt variabel ved at tilføje et vindue**

Tryk på "Confirm" (Bekræft) for at tilføje den variabel, du vil analysere, på listen. Under listen over variabler er der et afkrydsningsfelt kaldet "Show tariffs" (Vis tariffer). Hvis det markeres, viser systemet tidsbåndende for tariffer. Denne visning er KUN tilgængelig, hvis en standardkalender er valgt for det instrument, der analyseres, og hvis dags- eller ugevisning er aktiveret.

Hvis der er forskellige typer sæt, oprettes de relevante akser for en bedre læsning af diagrammet.

Aksetyper er:

- Spænding V
- Strøm A
- **Effekt kW**
- Energi kWh
- Effekt kVA
- Energi kVAh
- Effekt kvar
- Energi kvarh

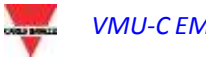

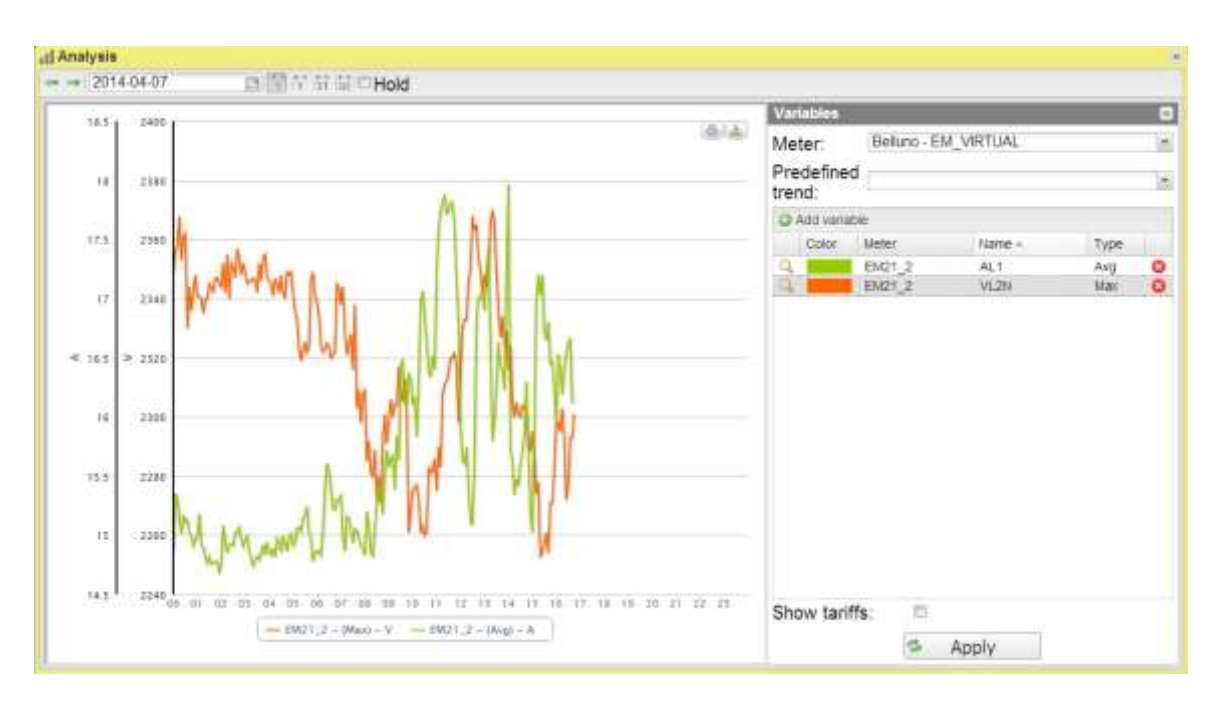

**Figur 16: Eksempel med flere områder**

**Bemærk**: Hvis brugeren har valgt et sæt variabler, som skal vises på flere enheder, vises tarifferne ikke.

Efter opbygning af listen med variabler kan brugeren få vist diagrammet ved at trykke på knappen "Apply" (Anvend).

### *Grafiske funktioner:*

Diagrammerne består af en X-akse, der viser dagtimerne fra 00.00 til 24.00, og lige så mange Y-akser som antallet af dimensioner, der skal tegnes. Hver Y-akse har sin egen fulde skala, som er tilpasset i størrelse for den dimension, den refererer til. For at aktivere eller deaktivere en kurve skal du blot klikke på navnet på den variabel, kurven henviser til, og som er vist neden under X-aksen. Kurven vises eller fjernes omgående.

Hold musen hen over diagramområdet for at få vist et vindue indeholdende den relevante værdi for hver variabel.

Der vises to ikoner i øverste højre side af diagramområdet:

*Udskriv diagram*

Klik på knappen "Udskriv" i øverste højre side af diagramområdet, hvor du kan angive den printer, der skal anvendes for at udskrive diagrammet.

*Eksport*

Klik på knappen "Export" (Eksport) i øverste højre side af diagramområdet, hvor du kan eksportere diagramdataene i følgende formater:

- SVG
- C<sub>SV</sub>

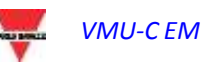

## <span id="page-24-0"></span>**2.8 ALARMER**

Denne sektion vedrører alarmstyring og viser alarmer, som er opstået i et system.

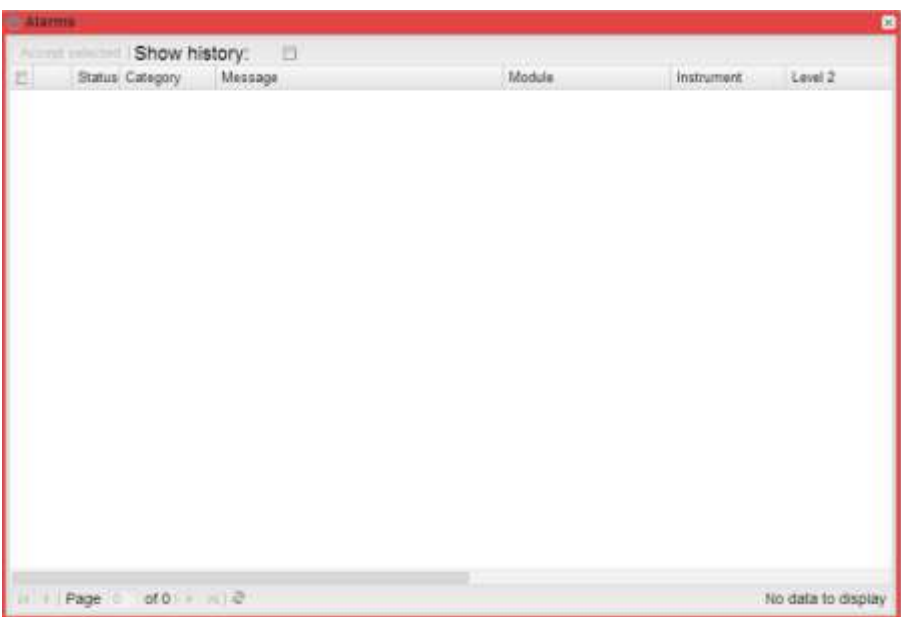

#### **Figur 17: Menuen Alarmer**

*Bemærk*: Alarmklassificering kan ikke ændres af brugeren.

Denne tabel viser listen over alarmer, der er lagret i VMU-C EM, i kronologisk rækkefølge fra den seneste alarm.

*Felter i tabellen med alarmer*

I tabellen Alarmer vises følgende felter:

- 1. Ikonet med forstørrelsesglasset: Hvis du klikker på dette ikon, opdateres alle kontekstmenuer for enheden tilhørende den pågældende alarm.
- 2. Status:
- 3. Category (Kategori):
- 4. Message (Meddelelse): Alarmbeskrivelse.
- 5. Module (Modul): Adressen på den primære enhed (VMU-C EM eller relevant VMU-M) og position af den sekundære enhed (VMU-S eller VMU-P eller VMU-O), som udløste alarmen i VMU-Y EM-Array kæden.
- 6. Instrument: Navnet på alarmkildeenheden
- 7. Level 2 (Niveau 2): Navnet på Niveau 2 objektbeholder
- 8. Level 1 (Niveau 1): Navnet på Niveau 1 objektbeholder
- 9. Level (Niveau) En værdi, der angiver alarmniveauet
- 10. *Date (Dato)*: Den dato, alarmen blev udløst.

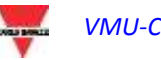

- 11. *Resolved on (Løst den)*: Den dato, alarmen stoppede. Hvis alarmen vedvarer, er feltet tomt.
- 12.*Area (Område)*: Angivelse af alarmkildens område (hvis angivet).
- 13.Acknowledged on (Bekræftet den): Den dato, alarm er blevet bekræftet af brugeren.
- 14.Acknowledged by (Bekræftet af): Den bruger, som bekræftede alarmen.

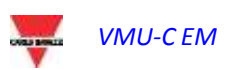

## <span id="page-26-0"></span>**2.9 INFORMATION**

I denne sektion vises dataene og egenskaberne for den overvågede energimåler, hvad enten det drejer sig om et fysisk eller virtuelt instrument

| <b>Description</b>      |                     |
|-------------------------|---------------------|
| Plant Name              | VMUC-EM DATA PUSH   |
| Plant Location          | Ponte Nelle Alpi    |
| Plant Property          | Carlo Gavazzi       |
| Installer               | Carlo Gavazzi       |
| VMU-C Installation Date | 2014-02-04 01:00:00 |
| Instrument Name         | WM30 1              |
| Instrument Notes        |                     |
|                         |                     |
|                         |                     |
|                         |                     |
|                         |                     |
|                         |                     |
|                         |                     |
|                         |                     |
|                         |                     |
|                         |                     |

**Figur 18: Menuen Information om instrument**

Denne information omfatter:

- 1. "Plant name" (Anlæggets navn): Navnet på det VMUC, der er knyttet til det valgte instrument;
- 2. "Plant location" (Anlæggets placering): Installationsstedet
- 3. "Plant property" (Anlæggets ejer): Ejeren af VMUC
- 4. "Installer" (Installatør): Navnet på installatøren af VMUC
- 5. "VMUC installation date" (VMUC installationsdato): Datoen for installation af VMUC
- 6. "Instrument name" (Instrumentets navn): Navn på det valgte instrument
- 7. "Instrument notes" (Instrumentnoter): Noter vedrørende instrumentet.

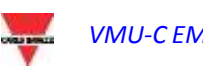

## <span id="page-27-0"></span>**2.10 EKSPORT/OMKOSTNINGER**

I denne sektion kan du eksportere dataene, der er lagret i VMU-C EM i XLS-format eller gennem et diagram, og du kan analysere omkostningerne for de forskellige instrumenter.

Startsiden er opdelt i to overordnede faner:

- Fanen Export (Eksport): Under denne fane kan du eksportere dataene fra alle systemvariable i grafisk format eller gennem et standard Excelregneark. Der er ingen begrænsninger, hvad angår de valgte parametre. Som følge heraf kan du også eksportere variabler fra forskellige instrumenter.
- Fanen Costs (Omkostninger): Under denne fane kan du analysere omkostningerne for en eller flere målere, som er tilknyttet en eller flere kalendere/aftaler. På denne måde kan du sammenligne forskellige instrumenter med hinanden, eller du kan sammenligne samme instrument med forskellige aftaler, så der kan udføres budget- og/eller slutanalyser baseret på de forbrugsdata, der er registreret i systemets historik og baseret på de aftaledata, der indtastes af brugeren.
- Resultatet er tilgængeligt som et Excel-regneark, der automatisk genererer en omdrejningstabel, som tillader en hurtig analyse af de beregnede data. Regnearket omfatter interne funktioner, der er udviklet, så brugeren kan udføre yderligere analyser.

## <span id="page-27-1"></span>**2.11 DATABASE**

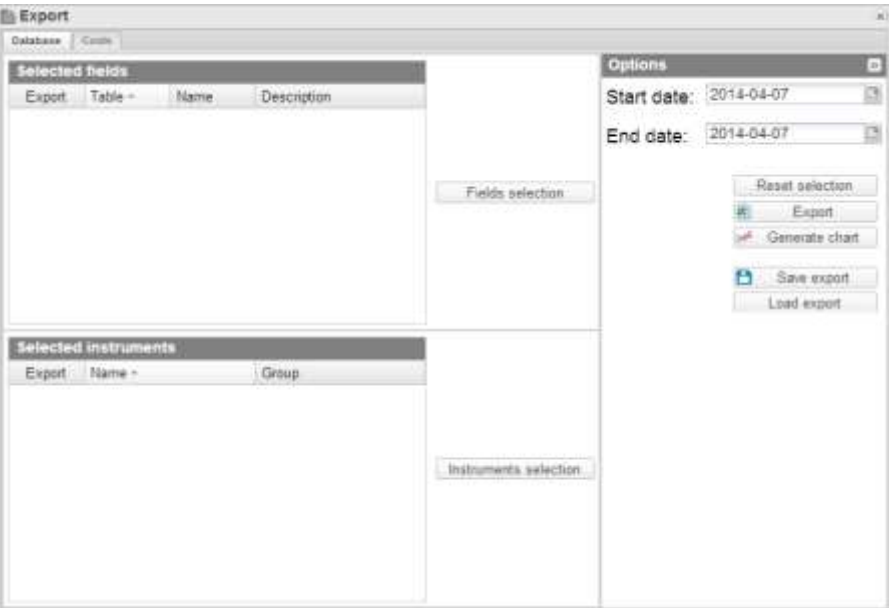

**Figur 19: Menuen Eksport**

Startsiden af menuen "Database" omfatter 3 hovedrammer:

Valg af felt: I denne ramme kan du hurtigt se de felter, der er valgt til eksport. Vha. knappen "Fields Selection" (Feltvalg) i højre side kan du vælge felter.

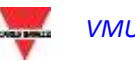

- Valgte instrumenter: I denne ramme kan du hurtigt se de valgte instrumenter. Vha. knappen "Instruments Selection" (Instrumentvalg) i højre side kan du vælge instrumenter.
- Indstillinger: I denne ramme kan du vælge start- og slutdato for eksport, gendanne standardværdien for alle valg, eksportere data i Excel-format og generere det tilhørende diagram.

|             | Export * Dally          |                       |                |                        | <b>Selected fields</b> |                         |             |
|-------------|-------------------------|-----------------------|----------------|------------------------|------------------------|-------------------------|-------------|
| type:       |                         | Monthly Annual Alarms |                |                        | Table -                | <b>Name</b>             | Description |
| Table:      |                         | hist energy Max d     |                |                        |                        |                         |             |
|             | <b>Available fields</b> |                       |                |                        |                        |                         |             |
| EL Name =   |                         | Description           |                |                        |                        |                         |             |
| $\Box$ All  | A11                     |                       |                |                        |                        |                         |             |
| AI2         | AD <sub>2</sub>         |                       |                |                        |                        |                         |             |
| Al3         | Al3                     |                       |                |                        |                        |                         |             |
| Hz          | Hz:                     |                       |                |                        |                        |                         |             |
| PSeq<br>e   |                         | PSeg                  |                |                        |                        |                         |             |
| THDAIT<br>巴 |                         | THDAI!                |                |                        |                        |                         |             |
|             | THOA12                  | THDAI2                | Add fields     |                        |                        |                         |             |
| THDAI3<br>己 |                         | THDAI3                | Remove fields. |                        |                        |                         |             |
| е           | <b>THDV11n</b>          | THDVl1n               |                |                        |                        |                         |             |
|             | THOVI2n                 | THDV(26               |                |                        |                        |                         |             |
|             | THEW 3n                 | THDV(3s)              |                |                        |                        |                         |             |
| VI12        |                         | V112                  |                |                        |                        |                         |             |
| Villm.<br>市 |                         | V11m                  |                |                        |                        |                         |             |
| V093<br>€   |                         | V12E3                 |                |                        |                        |                         |             |
| VG/H<br>岜   |                         | Vi2n                  |                |                        |                        |                         |             |
| VOI1<br>e   |                         | VOID                  |                |                        |                        |                         |             |
| Vi3n<br>郡   |                         | VD <sub>n</sub>       |                |                        |                        |                         |             |
| Vilaya      |                         | Visys                 |                |                        |                        |                         |             |
| Winays      |                         | Vinsys                |                | $\mathcal{H}^{\prime}$ |                        |                         |             |
| Counter1    |                         | countert              |                |                        |                        | Confirm <b>O</b> Cancel |             |

**Figur 20: Menuen Eksport - Valg af felter**

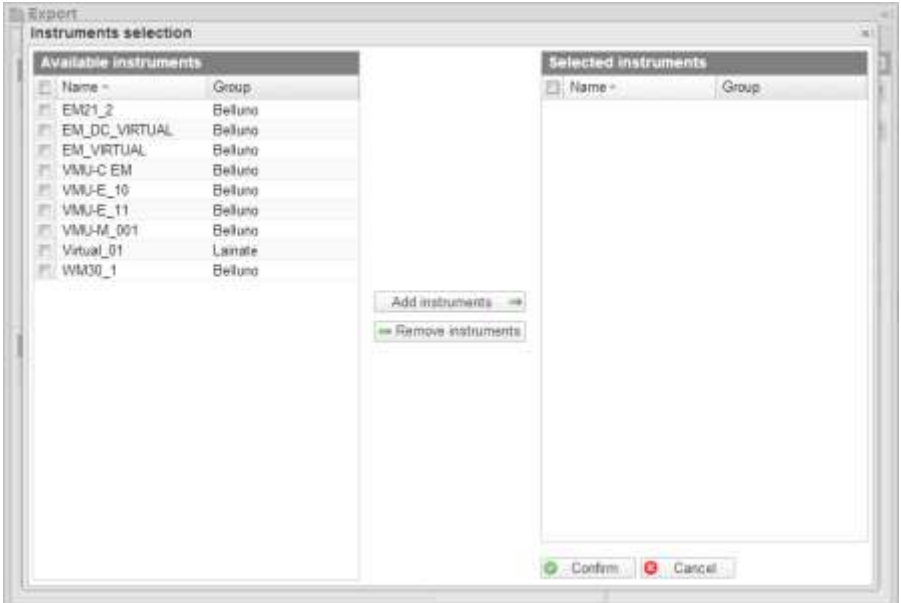

**Figur 21: Menuen Eksport - Valg af instrumenter**

Efter at du har valgt de ønskede felter og instrumenter, kan du i indstillingspanelet vælge tidsramme til analysen (start- og slutdato).

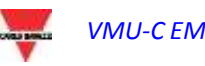

Siden omfatter følgende knapper:

- Reset selections (Nulstil valg): Nulstiller alle tidligere valgte værdier.
- Export (Eksportér): Eksporterer filen i en standard Excel 2010 format.
- Generate chart (Generér diagram): Genererer diagrammet med de valgte variable i en ny browser-fane.
- Save export (Gem eksport): Gemmer alle de valgte indstillinger i en fil på harddisken. På denne måde kan du let udveksle de forud definerede eksportkonfigurationer mellem de forskellige brugere af VMU-Y EM systemet og lave en historik over de udførte analyser
- Load export (Indlæs eksport): Gør det muligt at indlæse en tidligere gemt analyse fra harddisken.

## <span id="page-29-0"></span>**2.12 OMKOSTNINGER**

Gør det muligt at analysere omkostningerne for en eller flere målere, som er tilknyttet en eller flere kalendere/aftaler. På denne måde kan du sammenligne forskellige instrumenter med hinanden, eller du kan sammenligne samme instrument med forskellige aftaler, så der kan udføres budget- og/eller slutanalyser baseret på de forbrugsdata, der er registreret i systemets historik og baseret på de aftaledata, der indtastes af brugeren.

Resultatet er tilgængeligt som et Excel-regneark, der automatisk genererer en omdrejningstabel, som tillader en hurtig analyse af de beregnede data. Regnearket omfatter interne funktioner, der er udviklet, så brugeren kan udføre yderligere analyser.

Denne side er opdelt i tre sektioner:

- Sektionen Valg af instrument(er)
- Sektionen Valg af kalender(e)
- Sektionen Indstillinger

Vi beskriver først og fremmest de forskellige indstillinger, da panelerne for valg af instrument og kalender automatisk skifter i henhold til valget.

I indstillingspanelet kan du vælge mellem 3 forskellige typer kostanalyser:

- Single instrument Single calendar (Enkelt instrument Enkelt kalender)
- Multiple instruments Single calendar (Flere instrumenter Enkelt kalender)
- Single instrument Multiple calendar (Enkelt instrument Flere kalendere)

Du skal også væge tidsramme for analysen (start- og slutdato for analysen).

### <span id="page-29-1"></span>**2.12.1 ENKELT INSTRUMENT – ENKELT KALENDER/AFTALE**

I denne tilstand vises omkostningerne for et instrument, der er tilknyttet en enkelt kalender/aftale.

Panelet Valg af instrument omfatter derfor en rullemenu, hvor du kan vælge instrumentet. Hvis der er standardkalendere tilknyttet instrumentet, vælges de automatisk i panelet for valg af kalender.

Men du kan redigere de pågældende valg.

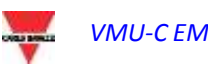

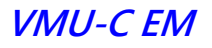

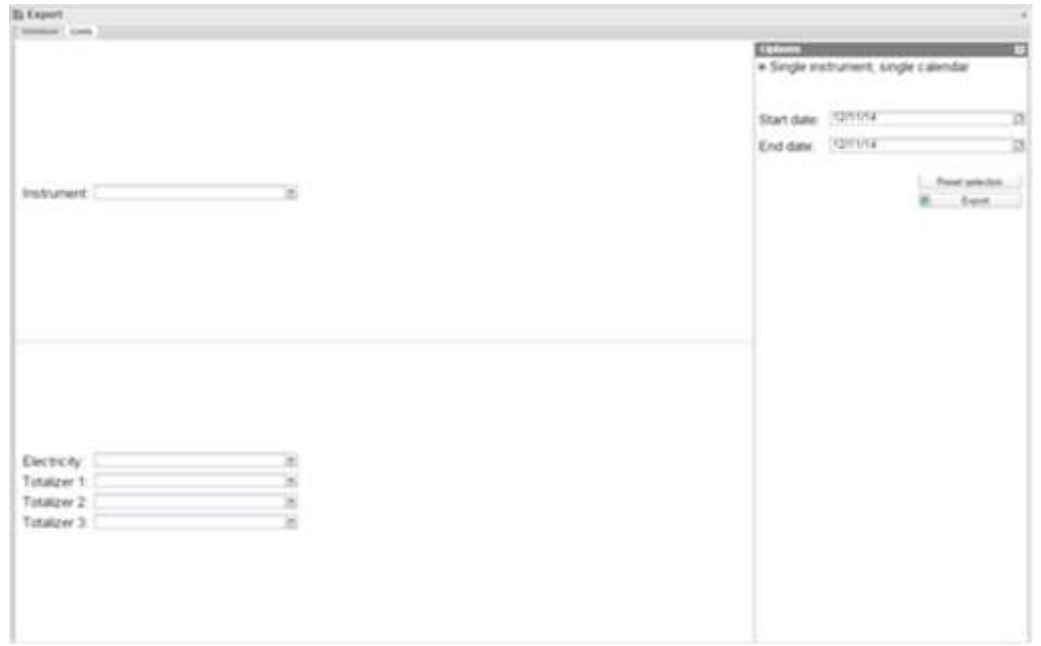

**Figur 22: Menuen Omkostninger - Enkelt instrument, enkelt kalender**

Hvis du trykker på Export-knappen (Eksport), kan du eksportere en standard Excel 2010 fil, som viser:

- a) Et regneark med nogle trykknapper, som hjælper brugeren igennem de tilgængelige valgmuligheder
- b) Et regneark indeholdende de indhentede data i tabelformat
- c) Et regneark indholdende en rapport i form af en tabel/omdrejningstabel i overensstemmelse med de valgte parametre tillader hurtig brugerinteraktion

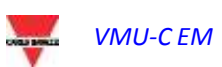

## <span id="page-31-0"></span>3 **KONFIGURATION**

## <span id="page-31-1"></span>**3.1 INSTRUMENT**

### <span id="page-31-2"></span>**3.1.1 OPRET INSTRUMENT**

| <b>O Settings</b><br><b>Indiumers</b>                                                                                                    | - Insurant but Od'small experies Approach Insurant Tosters Approach Debut century Islands Levels Africansk |                                                                                                    |                                  |                                                       |        | ÷ |
|----------------------------------------------------------------------------------------------------|----------------------------------------------------------------------------------------------------|----------------------------------------------------------------------------------------------------|----------------------------------|-------------------------------------------------------|--------|---|
| Type:<br><b>Instrument Data</b>                                                                                                    |                                                                                                    |                                                                                                    |                                  |                                                       |        |   |
|                                                                                                    | <b>Name</b><br><b>Notes</b>                                                                                |                                                                                                    |                                  |                                                       |        |   |
| <b>AC Electrical Variables</b><br><b>UERW</b><br><b>IRRVer</b><br><b>IERVA</b><br><b>EXVart</b><br><b>IENVAN</b><br>$\overset{\boxdot\mathsf{A}}{\underset{\boxdot\mathsf{V}}{\otimes}}$<br>ISPF<br><b>IITHD</b><br><b>STotalizer 1</b><br>Totalizer 2<br>Totalizer 3 | DC Electrical Variation<br>in kW.<br>st kWh<br>EA.<br>mV.<br>11602                                         | <b>VWUP Variables</b><br>Temperature 1<br><sup>th</sup> Temperature 2<br>Analogue Input<br>Puise Input | Rule:<br>Rule:<br>Rule:<br>Rule: | Avg<br>Aug<br>$\kappa_{\rm V2}$<br>Avg<br><b>STAR</b> | E<br>E |   |
|                                                                                                    |                                                                                                    | <b>Q Cream</b>                                                                                         |                                  |                                                       |        |   |

**Figur 23: Siden for oprettelse af et virtuelt instrument**

Med denne funktion kan du oprette virtuelle instrumenter som aggregeringer af rigtige og/eller virtuelle instrumenter. De oprettede virtuelle instrumenter kan tilknyttes samme funktioner, der er tilgængelige for rigtige instrumenter, og deres rangering er nøjagtigt den samme på alle niveauer.

For at oprette et virtuelt instrument skal du først og fremmest indtaste nogle parametre, inklusive:

- Navnet på det virtuelle instrument
- Noter eller bemærkninger tilknyttet det virtuelle instrument

Du kan også vælge den enkelte variabel, som kan aggregeres i det virtuelle instrument, der oprettes.

Mere specifikt er de variabler, der kan vælges:

- AC electric variables (AC elektricitetsvariabler):
	- o kW (Valgt som standard)
	- o kVar (Valgt som standard)
	- o kVA (Valgt som standard)
	- o kVarh (Valgt som standard)
	- o kVAh (Valgt som standard)
	- o A
	- o V
	- o PF
	- o THD
	- o Totalizer 1 (Sumtæller 1)
	- o Totalizer 2 (Sumtæller 2)
	- o Totalizer 3 (Sumtæller 3)
- DC electric variables (DC elektricitets variabler):
	- o kW (Valgt som standard)

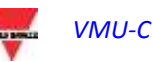

- o kWh (Valgt som standard)
- $\circ$  A<br> $\circ$  V
- $\circ$
- VMU-P variables (VMU-P variable):
	- o Temperature 1 (Temperatur 1)
	- o Temperature 2 (Temperatur 2)
	- o Analogue Input (Analogt input)
	- o Pulse input (Input af impuls)

For VMU-P variablerne kan du også vælge den driftstype, der skal udføres i aggregeringsfasen (brugeren skal sørge for, at den driftstype, der vælges, opfylder kravene til anvendelsesområde).

### <span id="page-32-0"></span>**3.1.2 REDIGER INSTRUMENT**

Siden for ændring af anlægget har samme layout som siden for oprettelse af instrument, der er beskrevet ovenfor, hvor man kan ændre de parametre, som blev defineret under oprettelsen af selve instrumentet.

| C Settings<br><b>Indument</b><br>Type<br>Virtual<br>Vital II<br>Instrument                                                                      |                                                           | > Instrument Sata: Esti Vitta/Linstoner: Approprie tratument: Totalsam Approprime: Detaut Lawrental, Manage Lawrent Details Instruments:                             | ×<br>× |
|----------------------------------------------------------------------------------------------------|-----------------------------------------------------------|----------------------------------------------------------------------------------------------------|--------|
| <b>Edit Virtual Instrument</b><br><b>AC Electrical Variables</b>                                                                                | <b>Filamse</b><br>Notas<br><b>OC Electrical Variables</b> | Virtual, 01<br>VMUP Variables<br><b>SHAFT</b><br>Avg                                                                                                    |        |
| in kW<br>in KVar<br>III KVA<br><b>IKKVarh</b><br><b>WikVAh</b><br>W<br>in PF<br>$\equiv$ THD<br>Totalizer 1<br>in Totalizer 2<br>Il Totalizer 3 | in kW<br>at kWh<br><b>IIA</b><br>EV:                      | <b>IT</b> emperature 1<br>Rule:<br>ш<br>Avg<br>Rule:<br><b>In Temperature 2</b><br>×.<br>Avg<br>Analogue Input<br>Rule:<br>E<br>Avg<br>Pulse Input<br>Rule:<br>an sa |        |
|                                                                                                    |                                                           | $2$ Listian                                                                                                    |        |

**Figur 24: Ændring af det virtuelle instrument**

Du skal vælge det instrument, du vil redigere, i kombinationsboksen i begyndelsen af siden.

### <span id="page-32-1"></span>**3.1.3 AGGREGERING AF INSTRUMENT**

På denne side kan du tilknytte et rigtigt eller virtuelt instrument med et virtuelt instrument. Listen over tilgængelige instrumenter vises i venstre sektion af siden, mens listen over allerede tilknyttede instrumenter vises i højre sektion.

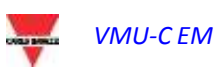

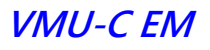

| Virtual<br>70 Isuh/V<br>Instrument:<br>Available instruments<br>Associated motivements.<br>Description<br>(1) Mate -<br>TT: frame +<br>$m$ ster $s$<br><b>BRILT</b><br>waa<br>EN: DC, WRTIVAL<br>EN DC VATUAL<br>EN VIRTUAL<br>EN VIRTUAL<br>E ENSI Diver 100<br><b>ITE IN VERAL</b><br>Weeternight<br>Associate importeri »<br>tree-term<br>- Retroys polluments<br>Islam Helen Virtuele.<br>$9$ msc.<br>Proce 2 ivele | > honorant bata Edit moul honorant Appropria honorant Tolators Approprior Delaut cannbes Hanga Leader Delate transmitte |  |
|----------------------------------------------------------------------------------------------------|----------------------------------------------------------------------------------------------------|--|
|                                                                                                    |                                                                                                    |  |
|                                                                                                    | Detchplan                                                                                                    |  |
| mrog-port<br>Gring Bost<br>Sing Boll<br>Test double<br>Test-D1<br>VMI-C<br>VMJ-C BM<br>VMJ-C EM<br>VMI-8:10                                                                                                    |                                                                                                    |  |

**Figur 25: Siden for aggregering af instrument.**

Når valget er fuldført, skal du klikke på knappen Save (Gem) for at gemme ændringerne. Ved at klikke på Reset-knappen (Nulstilling) slettes eventuelle ændringer, som ikke er blevet gemt.

### <span id="page-33-0"></span>**3.1.4 AGGREGERING AF SUMTÆLLER**

Sumtællere er normalt forbeholdt tælling af elementer, såsom H2O, gas osv., som kan måles gennem impulsmålerne, der er tilgængelige i nogle af Carlo Gavazzis instrumenter (f.eks.: VMU-Y EM4), og der aggregeres som beskrevet nedenfor.

Med Carlo Gavazzis instrumenter kan du styre op til 3 interne sumtællere, som der henvises til som T1,T2,T3 i afsnittene nedenfor.

Du skal først og fremmest huske på, at for hvert aggregerede instrument kan de tre sumtællere tilsluttes på forskellig vis i de forskellige instrumenter. Faktisk er det sådan, at en sumtæller, der er tilsluttet som T1 i instrument 1, muligvis skal sammenlægges med sumtæller T2 i instrument 2. Som en følge heraf skal du oprette nogle "kurve", som er beholdere, hvor du kan vælge, hvordan de forskellige sumtællere skal tilknyttes i de forskellige instrumenter.

| O Settings<br><b>Instrument</b><br>Type<br><b>Associate UserSmalnument</b>                         |                                                                             | > Instrument Data East Vinas Instrument Augustation Modern Production Collect Caloridae Internal Children Data Internalist |                                                                                   |                                                                                                    |                                                                          |
|----------------------------------------------------------------------------------------------------|-----------------------------------------------------------------------------|----------------------------------------------------------------------------------------------------|-----------------------------------------------------------------------------------|----------------------------------------------------------------------------------------------------|--------------------------------------------------------------------------|
| Virtual<br>Mars Meter Virtuale<br>Instrument:                                                      |                                                                             |                                                                                                    | ø.                                                                                | O Towart Lewis   O Tobox Lizon   O Tobox States                                                                          |                                                                          |
| H/dt<br>DOM: N<br>SEVIG-BOIT<br>E. Didd. Driver, 100<br>thing-Bost<br>BO, VISTUAL<br>string-Boyd." | Dever<br>Talasan a<br>Totalizer 3<br>TOMAN'T<br>Tistalizer 2<br>Tolasser 1. | 0A.1<br>DEALE.<br>sting-bott<br>E.D.G1 Driver, 100<br>finig-box:<br>IMA, VERTIUM,<br>Ming-Box<br>27555                     | Devert<br>THIMBEC 27<br>Totaliser 1<br>T Station 21<br>Tintelloer.1<br>Titlator 2 | <b>OLIO</b><br><b>Device</b><br>dting-bort<br>E. EMOL Ories: 100<br>String-Box 2<br>HAV: VARTUAL<br>Simp-blod."<br>ranso | Dever.<br>:TilMaer a<br>Tobalger 2<br>TUMMA! 3<br>Tatalan 3<br>Tolater 3 |
|                                                                                                    |                                                                             | @ (pds)                                                                                                    |                                                                                   |                                                                                                    |                                                                          |

**Figur 26: Side for konfiguration af kurv til sumtæller**

For eksempel:

Instrument 1 Sumtæller  $1 = 1$ uft Sumtæller  $2 =$  Gas

Instrument 2 Sumtæller 1 = Gas Sumtæller  $2 = 1$ uft

Ved oprettelse af det virtuelle instrument beslutter jeg at sammensætte sumtæller 1 og sumtæller 2, men ikke sumtæller 3.

Som en følge heraf skal min kurv i det virtuelle instrument konfigureres som følger:

Kurv 1:

Instrument 1 -> Sumtæller 1 Instrument 2 -> Sumtæller 2

Kurv 2:

Instrument 1 -> Sumtæller 2 Instrument 2 -> Sumtæller 1

Du kan redigere etiketten til Kurv 1 og Kurv 2, f.eks. Luft og Gas. På denne måde tildeles det korrekte navn til det virtuelle instrument.

Mere specifikt er de handlinger, der skal udføres på siden, som følger:

Vælg det virtuelle instrument, du vil styre fra kombinationsboksen. Når du har valgt instrumentet, aktiveres sumtællerens rammer under oprettelse af instrumentet, eller redigering aktiveres. Mere specifikt er de parametre, der skal vælges, sumtæller 1, sumtæller 2 og sumtæller 3. Du kan redigere de etiketter, der er tilknyttet sumtællerne ved hjælp af knapperne øverst. På denne måde kan du "omdefinere" sumtælleren for at gøre den mere egnet til formålet. Hvis de tre bokse aktiveres, kan du for hver række vælge, hvilken af de tre sumtællere for det enkelt instrument svarer til det virtuelle instruments "kurv".

### <span id="page-34-0"></span>**3.1.5 STANDARDKALENDER**

I denne menu kan du indstille standardkalenderen til de 4 sektioner:

- Electricity (Elektricitet)
- Totalizer 1 (Sumtæller 1)
- Totalizer 2 (Sumtæller 2)
- Totalizer 3 (Sumtæller 3)

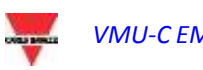

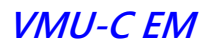

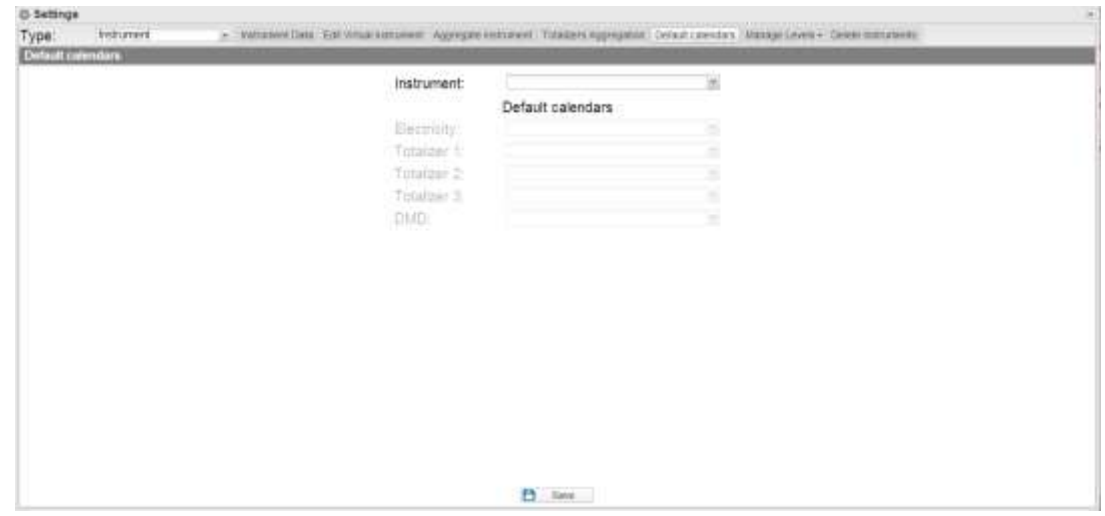

**Figur 27: Siden Standardkalender**

Du kan også vælge den DMD-parameter, der er tilknytter kalender/effektforsyningsaftalen.

### <span id="page-35-0"></span>**3.1.6 ADMINISTRER NIVEAUER**

Denne menu indeholder 4 undermenuer:

- Manage level 1 (Administrer niveau 1)
- Manage level 2 (Administrer niveau 2)
- Instruments / Level 2 (Instrumenter/Niveau 2)
- Level 2 / Level 1 (Niveau 2/Niveau 1)

### **3.1.6.1 ADMINISTRER NIVEAU 1**

<span id="page-35-1"></span>Tabellen viser alle niveauer "1", der er indeholdt i VMU-Y EM. Du kan tilføje et niveau ved at klikke på knappen "Add Level 1" (Tilføj Niveau 1) øverst.

For at redigere et niveau skal du blot klikke på forstørrelsesglasset i rækken for det niveau, du vil redigere.

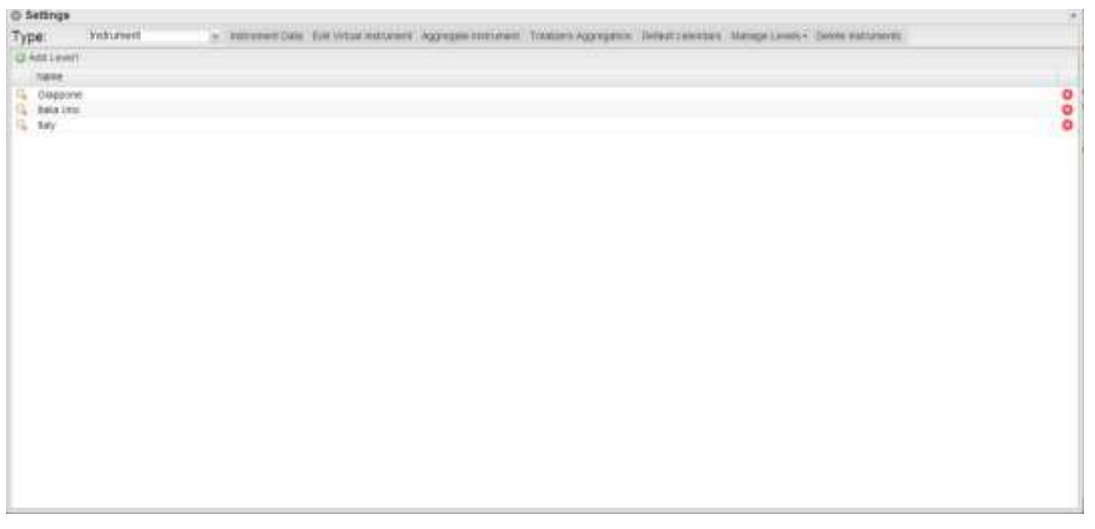

**Figur 28: Siden Administration af Niveau 1**

Hvis du analogt klikker på x for enden af rækken, slettes det tilknyttede niveau.

### **3.1.6.2 ADMINISTRER NIVEAU 2**

<span id="page-36-0"></span>Tabellen viser alle niveauer 2, der er indeholdt i VMU-Y EM. Du kan tilføje et niveau ved at klikke på knappen "Add Level 2" (Tilføj Niveau 2) øverst.

For at redigere et niveau skal du blot klikke på forstørrelsesglasset i rækken for det niveau, du vil redigere.

| 0-Settings       |                   |                                                                                                    |            |       |
|------------------|-------------------|----------------------------------------------------------------------------------------------------|------------|-------|
| Type             | <b>Instrument</b> | - Insurant Data Data Unius sucurent Appropre Astronomi, Tologica per participantes Manger, even "Conte sucurents |            |       |
| UX Add Linyed:   | प्रतिप्राप्त      |                                                                                                    |            |       |
| rune:            |                   | Lamax-                                                                                                    | Lingham.   |       |
| Bétiato<br>٠     |                   | 46 170469                                                                                                    | 12:301447  |       |
| Patenza<br>l 13. |                   | 44,977579                                                                                                    | 9.739009   | 00000 |
| T(me):<br>a,     |                   |                                                                                                    |            |       |
| Credera.         |                   | $\begin{array}{c} 20 \\ 40 \\ 8.4288998 \end{array}$                                                             | $\Omega$   |       |
| Limite           |                   |                                                                                                    | 45.0903238 |       |
|                  |                   |                                                                                                    |            |       |
|                  |                   |                                                                                                    |            |       |
|                  |                   |                                                                                                    |            |       |
|                  |                   |                                                                                                    |            |       |
|                  |                   |                                                                                                    |            |       |
|                  |                   |                                                                                                    |            |       |

**Figur 29: Siden Administration af Niveau 2**

Når du tilføjer eller redigerer et niveau, kan du ud over navnet tilføje/redigere punktkortets koordinater.

Hvis du analogt klikker på x for enden af rækken, slettes det tilknyttede niveau.

### **3.1.6.3 INSTRUMENTER/NIVEAU 2**

<span id="page-36-1"></span>På denne side kan du tilknytte et instrument med et niveau 2-objektbeholder. Listen over tilgængelige instrumenter vises i venstre sektion af siden, mens listen over tilknyttede instrumenter vises i højre sektion.

| () Settings                                                                                                    |                                                                                                    |                                                             |                                                                                               |                                                                                                    |
|----------------------------------------------------------------------------------------------------|----------------------------------------------------------------------------------------------------|-------------------------------------------------------------|-----------------------------------------------------------------------------------------------|----------------------------------------------------------------------------------------------------|
| <b>Indianant</b><br>Type:                                                                                                    | - Wahrawel Date: Elst What Wehrever, Approxim Instanced. Tompeon Approximal Delivationships: Manage Lowers Commissioners                                                                                                    |                                                             |                                                                                               |                                                                                                    |
| Instrument Levely                                                                                                    |                                                                                                    |                                                             |                                                                                               |                                                                                                    |
| Beluro<br>Level 2:                                                                                                    |                                                                                                    |                                                             |                                                                                               |                                                                                                    |
| Available instruments                                                                                                    |                                                                                                    |                                                             | Associated instruments                                                                        |                                                                                                    |
| <b>NAME -</b>                                                                                                    | Down                                                                                                    |                                                             | NAME -                                                                                        | Denis.<br><b><i>STATISTICS</i></b>                                                                                                    |
| 日印子<br>EN DO VIRTUAL<br>EN VIRTUAL<br>E. EM24 Driver, 100<br>I'MY VIRTUAL<br>To freeher192<br>Vwe/terms<br><b>Main Weler Virtuele</b><br><b>Prova 2-tyens</b><br>Bring-Bort<br>Ming-Bol2<br>(freq.850)<br>Test double<br>THS1-01<br>MAI-C<br><b>MALCEM</b><br>WALE 10<br>VMJ-E 11<br>VANSAS 001<br>Virtual O1 | SERVER<br>Deuce a<br>Deleta' 4<br>Desire 4<br><b>WALKE Ponte</b><br>VAILO POVIE<br>VMJC Ponte<br>VALIC Pone<br><b>SERVER</b><br><b>SERVER</b><br>VIAUC Ponte<br>VML/C Ponte<br>VAILE Ponte<br><b>SERVER</b><br><b>SEIGER</b><br>State Machine<br><b>Descè 4</b><br>Dealor 4<br>Destru 4<br>Dewle 3<br>SERVER | Assistate automest ve<br>in Renova mineturns<br>$2 -$ Heint | セミリス<br>EN DC VIRTUAL<br>EM_VIRTUAL<br>VMUCEN.<br>VALLE 10<br>WILLE 11<br>WALHO DET<br>HM10_T | VMUC-EM DATA PUSH<br>VMLC-EM DATA PUSH<br>VMLC-EM DATA PUSH<br>VMUC-EM DATA PUSH<br>VMLC-BM GATA PLISH<br>VMIC-EM DATA PUBH<br>VMLC-EMIDATA PLISH<br>VMLC-EM DATA PUSH |
| WM30.1                                                                                                    | Descent                                                                                                    |                                                             |                                                                                               |                                                                                                    |
| <b>JOSEFARNIE</b><br><b>COLUMNS</b> CONTINUES.                                                                                                    | SERVER<br>PERMIT                                                                                                    |                                                             | E.<br>Sant.                                                                                   |                                                                                                    |

**Figur 30: Siden Instrument/Niveau 2-tilknytning**

Når anlæggets indstillinger er fuldført, skal du klikke på knappen Save (Gem) for at gemme ændringerne.

Ved at klikke på Reset-knappen (Nulstilling) slettes eventuelle ændringer, som ikke er blevet gemt.

### **3.1.6.4 NIVEAU 2/NIVEAU 1**

<span id="page-37-0"></span>På denne side kan du tilknytte et niveau 2 med et niveau 1-objektbeholder.

Listen over det tilgængelige niveau 2 vises i venstre sektion af siden, mens listen over niveau 2 vises i højre sektion.

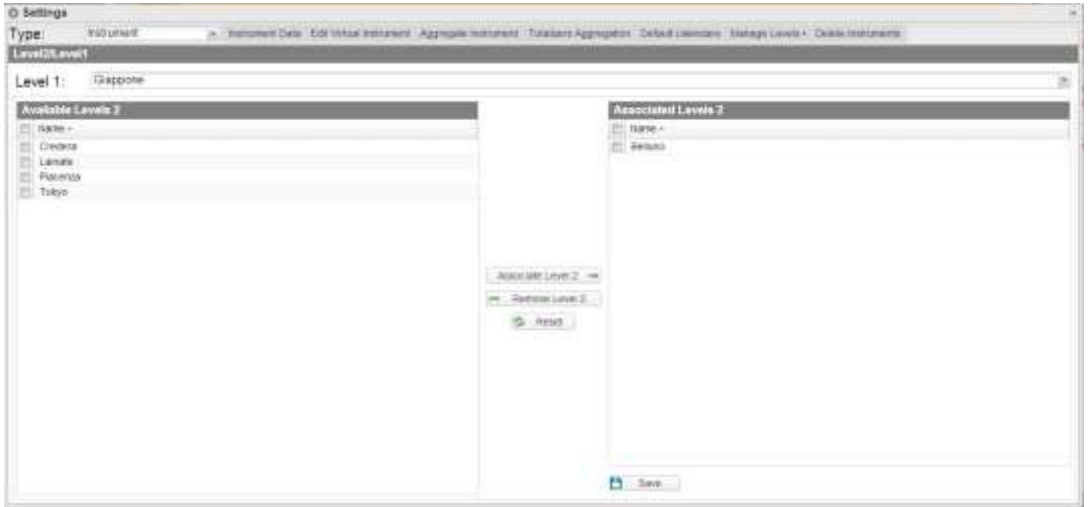

**Figur 31: Siden Niveau 1/Niveau 2-tilknytning**

Når anlæggets indstillinger er fuldført, skal du klikke på knappen Save (Gem) for at gemme ændringerne.

Ved at klikke på Reset-knappen (Nulstilling) slettes eventuelle ændringer, som ikke er blevet gemt.

### **3.1.6.5 SLET INSTRUMENT**

<span id="page-37-1"></span>Siden viser en liste over virtuelle instrumenter.

De handlinger, som kan udføres på instrumenterne, er:

- Frysning af instrumentet
- Sletning af instrumentet

Du kan fryse et instrument ved at klikke på det sorte ikon med iskrystallen i rækken, der tilhører det virtuelle instrument

Du kan slette et instrument ved at klikke på det røde ikon i rækken, der tilhører det virtuelle instrument.

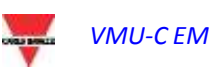

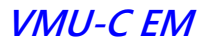

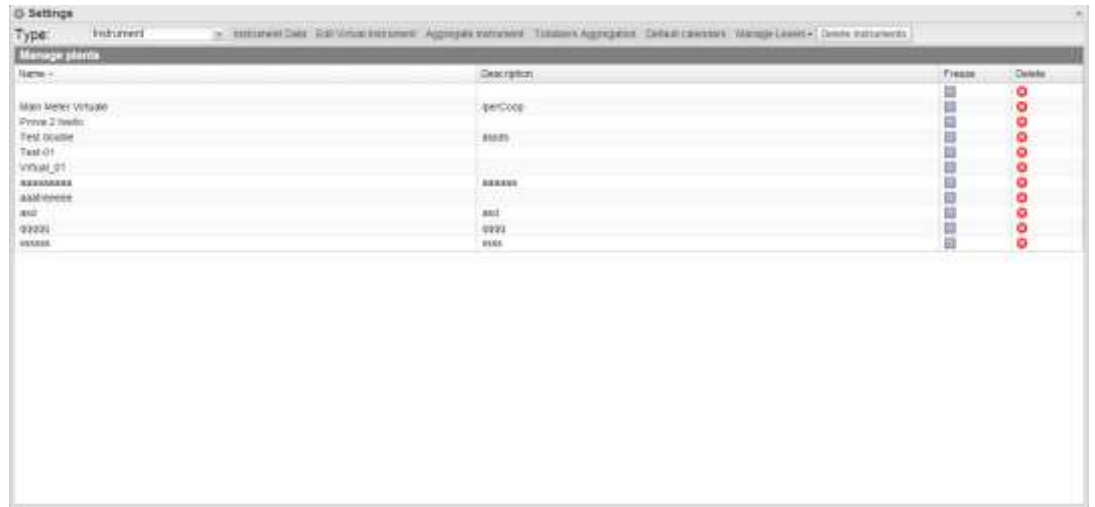

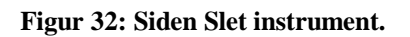

### <span id="page-38-0"></span>**3.2 SERVER**

### <span id="page-38-1"></span>**3.2.1 NY KOMMANDO**

For at sende en ny kommando skal du klikke på "Commands – New Command" (Kommandoer – Ny kommando).

Systemet viser en side med en menu til kommandovalg i den øverste del og hovedkommandofokus i den nederste del.

Topmenuen består af:

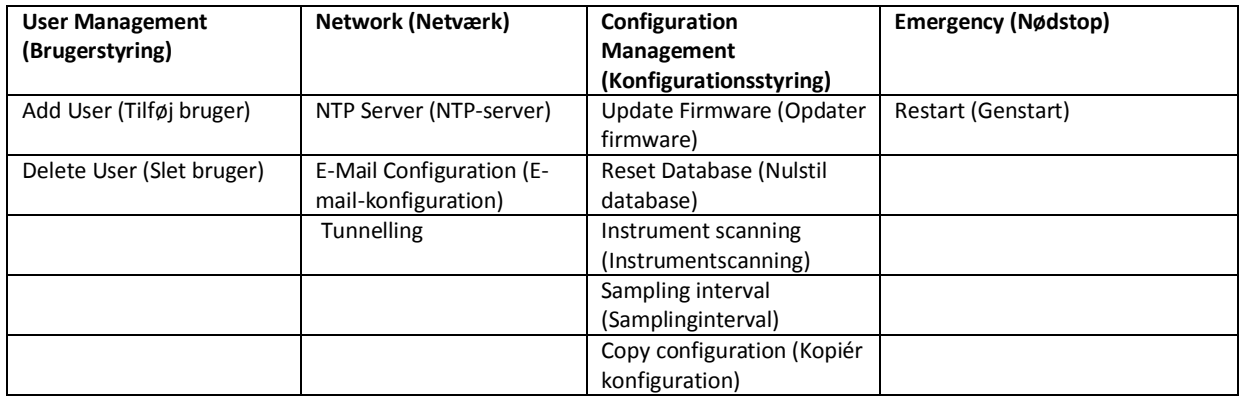

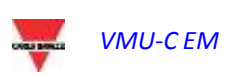

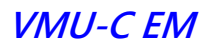

| Genuovo Uhrri<br>$\frac{\text{Rghe}}{\text{s}}$<br><b>Panneto Oppone</b><br><b>GETTELAN</b><br>repares.<br><b>Unscriptions</b><br>Plants 20<br>Planki <sub>4</sub><br>Device 3<br>Plants 2<br>Plants 4<br>Device 4<br>Plants 1<br>Plants 5<br>Devope 5<br>Device 7<br>Plants'&<br>Plants S<br>Descios II | Sexuame dispositivi<br>Norse -<br>Deuton 1<br>Device 22 |          |  |  |
|----------------------------------------------------------------------------------------------------|---------------------------------------------------------|----------|--|--|
|                                                                                                    |                                                         |          |  |  |
|                                                                                                    |                                                         |          |  |  |
|                                                                                                    |                                                         |          |  |  |
|                                                                                                    |                                                         |          |  |  |
|                                                                                                    |                                                         |          |  |  |
|                                                                                                    | Device 34                                               |          |  |  |
|                                                                                                    |                                                         |          |  |  |
|                                                                                                    |                                                         |          |  |  |
|                                                                                                    |                                                         |          |  |  |
|                                                                                                    |                                                         |          |  |  |
| Marts 3<br>Dévice 91                                                                                                    |                                                         |          |  |  |
| Straw Machine<br>Plants 33                                                                                                    |                                                         |          |  |  |
|                                                                                                    | VARJC PUMI                                              | Plants 1 |  |  |
|                                                                                                    |                                                         |          |  |  |

**Figur 33: Siden Ny kommando.**

Panelet "Select Devices" (Vælg enheder) viser listen over enheder, som en kommando kan sendes til. Du kan både vælge en enkelt VMUC og en gruppe af VMUC. Du kan også vælge en enkelt VMUC, en gruppe af VMUC'er eller alle VMUC'er (udsendelse) ved at klikke på boksen i tabeloverskriften.

Hvis der er felter, som skal administreres/udfyldes, vises de i "Options Panel" (Indstillingspanel).

Hvis en enhed vælges, og VMU-C EM er korrekt replikeret til serveren, forud indlæses VMU-C EM oplysningerne i indstillingspanelet.

Når du har udfyldt de felter, der skal redigeres, skal du klikke på knappen "Send command" (Send kommando).

### <span id="page-39-0"></span>**3.2.1.1 BRUGERSTYRING – TILFØJ BRUGER**

Systemet viser felterne i indstilllingspanelet, hvor du kan indtaste brugernavn og adgangskode, som skal tilføjes i VMU-C EM.

### <span id="page-39-1"></span>**3.2.1.2 BRUGERSTYRING – SLET BRUGER**

Systemet viser en rullemenu, hvor du kan vælge den bruger, som skal slettes. Hvis N enheder vælges, vises kun de brugere, som deles af enhederne.

### <span id="page-39-2"></span>**3.2.1.3 NETVÆRK – NTP-SERVER**

Systemet viser en ramme i indstillingspanelet, hvor du kan aktivere urets synkronisering fra netværket, og hvor du kan angive to NTP-servere til synkroniseringen.

### <span id="page-39-3"></span>**3.2.1.4 NETVÆRK – E-MAIL-KONFIGURATION**

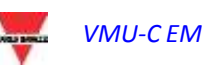

VMU-C EM kan sende e-mails eller sms'er som advarsel til flere modtagere samtidigt og i henhold til de regler, der er blevet fastsat på forhånd. Denne side indeholder to separate konfigurationsskærme for at oprette to separate brugergrupper, der skal sendes meddelelser til. I feltet "Send for" kan du filtrere typen af alarmmeddelelser, der skal sende til de relevante modtagere.

Udfyld felterne i begge skærmbilleder i henhold til følgende specifikationer:

"*Receivers' addresses*" (*Modtagerens adresser*): E-mail-adresserne på de modtagere, som alarmmeddelelserne sendes til.

*Bemærk*: Du kan angive flere adresser. Adresserne skal i så fald adskilles med et semikolon (;) uden mellemrum.

"*Re*" (Emne): Emnet på den e-mail, der skal sendes. (f.eks. *Alarm fra FV-anlæg*).

"*SMS addresses*" (*SMS-adresser*): Angiv telefonnummer (med international kode foran), hvor meddelelsen skal sendes, når der opstår en hændelse.

"Action" (*Handling*):

- "*Send e-mail*": Markér for at aktivere afsendelse af e-mail.
- "*Send SMS*": Markér for at aktivere afsendelse af SMS.

Bemærk: For at kunne sende e-mails skal de udgående mailserver konfigureres korrekt i systemet. (Se afsnittet "*E-MAIL*")

*Bemærk*: Hvis e-mailen ikke modtages, skal indstillingerne for udgående e-mails kontrolleres og ligeledes modtageren adresse samt rækkevidden for VMU-C EM via internettet.

*Bemærk*: Hvis SMS'en ikke modtages, skal du kontrollere, at mobiltelefonnummeret er korrekt. Kontrollér ligeledes, at den internationale landekode foran er blevet indtastet korrekt.

"*Send for*": Valgmuligheder, hvor man kan vælge og filtrere den alarmtype, som e-mailen og/eller SMS'en skal sendes for. Hvis den ikke afsendes, bliver hændelsen lagret og vises på skærmen fra listen Alarmer. Detaljer vedrørende alarmtyper:

- "*Alarms*" (*Alarmer*): Højprioritetsalarmer.
- "*Warning*" (*Advarsel*): Lav- og mellemhøje prioritetsalarmer.
- "*Events*" (*Hændelser*): Åbning/lukning af digitale input og output
- "*Commands*" (*Kommandoer*): Variation af parametre på VMU-moduler

Se afsnittet "Alarmvisning" for yderligere oplysninger om alarmtyper. Tryk på tasten "Save setting" (Gem indstilling) for at lagre indstillinger.

### <span id="page-40-0"></span>**3.2.1.5 KONFIGURATIONSSTYRING – OPDATER FIRMWARE**

<span id="page-41-0"></span>Der er ingen indstillinger i indstillingspanelet. Kommandoen sendes, og VMU-C EM kender serveradressen, fra hvilken den opdaterede firmware skal downloades.

### **3.2.1.6 KONFIGURATIONSSTYRING – NULSTIL DATABASE**

Med denne kommando kan du slette alle databasens historiske data indtil en given dato. I indstillingspanelet kan du vælge den pågældende dato.

### **3.2.1.7 KONFIGURATIONSSTYRING –SCAN NETVÆRKSINSTRUMENTER**

<span id="page-41-1"></span>Denne kommando anmoder om, at VMU-C EM udfører en ny scanning af instrumenterne i netværket (fieldbus).

### **3.2.1.8 KONFIGURATIONSSTYRING – SAMPLING-INTERVAL**

<span id="page-41-2"></span>I det relevante felt i indstillingspanelet indtastes værdien i sekunder for samplingintervallet for de enheder, der er forbundet med VMU-C EM.

### **3.2.1.9 KONFIGURATIONSSTYRING – KOPIÉR KONFIGURATION**

<span id="page-41-3"></span>Systemet viser et valgmenu i indstillingspanelet, hvor du kan vælge den enhed, hvorfra konfigurationen skal downloades.

### **3.2.1.10 NØDSTOP – GENSTART**

<span id="page-41-5"></span><span id="page-41-4"></span>Denne kommando anmoder om, at VMU-C EM genstarter enheden.

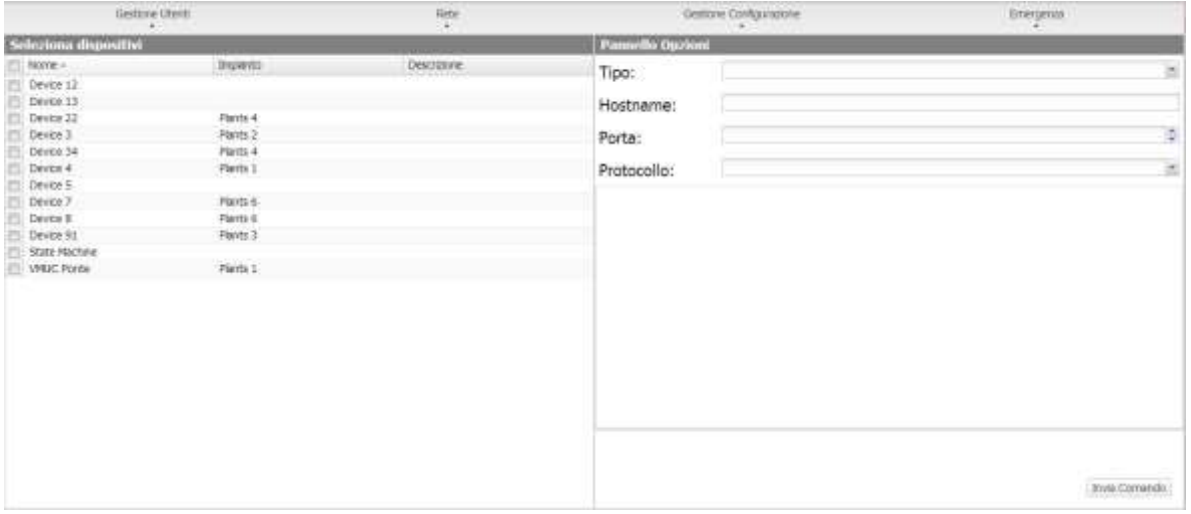

### **3.2.1.11 NETVÆRK – TUNNELING**

**Figur 34: Siden Tunneling-kommandoer.**

Tunneling er en proces, hvor du kan rette op på alle problemer, som skyldes firewallbegrænsninger på en enhed, så du kan lede et flow af HTTP eller SSH data gennem en kommunikationskanal, som krydser firewallen indefra og udefter (og dermed i sikker tilstand).

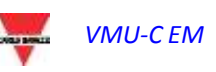

For at udstede en anmodning om tunneling skal du vælge en enkelt enhed og udfylde alle de felter, der vises i boksen i højre side.

Som en følge heraf skal du vælge:

- Requested tunnelling type (Anmodet tunneling-type):
	- o Local (Lokal): Med denne valgmulighed kan du anmode om en tunnel til den lokale server, der er i brug.
	- o Remote (Fjern): Med denne valgmulighed kan du anmode om en tunnel til en tredjemands server, som understøtter omvendt tunneling (server autoriseres og aktiveret af Carlo Gavazzi).
- Hostname (Værtsnavn): Navnet på den vært, der oprettes forbindelse til
- Port: Det portnummer, der skal anvendes til tunnellen på serveren
- Protocol (Protokol):
	- o SSH: Anmodning om SSH protokol-tunneling, så man kan bruge en SSH klientforbindelse (funktion, der kan fås ved kontakt til Carlo Gavazzis tekniske support).
	- o HTTP: Omvendt tunneling af HTTP-protokol: Tillader visning af webserveren på den VMU-C EM, der undergår tunneling.

Brugseksempel.

- Vælg det ønskede VMU-C EM på listen over enheder.
- Vælg typen "Lokal".
- Vælg en serverport. (NB: Den pågældende port skal være åben på firewallen)
- Protokol: HTTP

5 minutter efter anmodningen (hvis kommandoens udførelsestid er sat til 5 minutter) bliver tunnellen aktiveret, og du kan styre den fra menuen: System -> Tunneling.

### <span id="page-42-0"></span>**3.2.2 KOMMANDOHISTORIK**

Hvis du klikker på Command History (Kommandohistorik), får du vist en side indeholdende listen over alle kommandoer sorteret efter seneste afsendelsesdato. Den nederste del omfatter en pagineringslinje, hvor du kan:

- Gå tilbage til første side
- Gå tilbage en side
- Indtast nummeret på den side, du vil have vist
- Gå frem en side
- Vis sidste side
- Opdater de viste data.

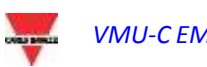

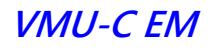

| Tipologia: Server     |          |                          | a Commit- Bestore Bigostyr Imperia- 1000 Okray Impirational Posta Account                                           |                     |
|-----------------------|----------|--------------------------|----------------------------------------------------------------------------------------------------|---------------------|
| <b>Sterien Comund</b> |          |                          |                                                                                                    |                     |
| Status: Dispositivo:  | Inpares  | Троская                  | Parametri.                                                                                                    | Data Invio          |
| Device 1              | Farm 20  | Add town                 | the page Femapos                                                                                                    | 2013-12-06 16:38:44 |
| Device 5              | Pores 20 | Juli Littler             | the people rate pppo                                                                                                | 2013-12-05 16:38:41 |
| Dental 4              | Parts 1  | Full configuration cop   | 19890                                                                                                    | 2013-20-07 59:04:30 |
| VHLC-Roote            | PWVS-1   | Local Alates Memo        | (aef75@gmail.com;alesiaedro.familin@gmatpacbu.it/ernes.cellot@gwattocbu/t_matco.meregliet@gwattocbu/t_t/MU-C 115.Ki | 2013-10:07 17:46:31 |
| VHUC Porte            | Paints 1 | Dolphs User              | berate                                                                                                    | 2013-10:07 16:10:56 |
| State Machine         | Flam 21  | Certaria 14xer           | packets)                                                                                                    | 2013-18-07 18:10:56 |
| Device 34             | Marits A | Full configuration cop.  | CONTINUESO LOOK                                                                                                    | 2013-20-03 17:58:57 |
| Davice 4              | Fierna 1 | Full comfiguration cost  | correspond has                                                                                                    | 2013-16-02 17:58:57 |
| Devce 21              | Ports 4  | Full configuration cop.) | captows and hair                                                                                                    | 2013-50-03 17:58:57 |
| Dents 4               | Plants 1 | Pull configuration cop   | 4000                                                                                                    | 2013-10-03 17:50:26 |
|                       |          |                          |                                                                                                    |                     |
|                       |          |                          |                                                                                                    |                     |
|                       |          |                          |                                                                                                    |                     |
|                       |          |                          |                                                                                                    |                     |
|                       |          |                          |                                                                                                    |                     |

**Figur 35: Siden Kommandohistorik.**

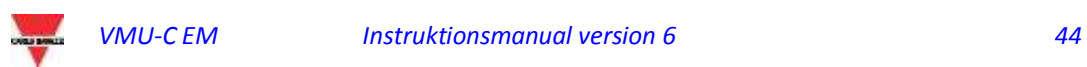

### <span id="page-44-0"></span>**3.2.3 ENHEDSSTYRING**

På denne side kan du få vist listen over alle VMU-C EM enheder, som er tilsluttet VMU-Y EM.

Enhederne er sorteret alfabetisk. Den nederste del omfatter pagineringslinjen, hvor du kan navigere gennem siderne.

| Tipologia: Server     |                | A Connect - George Depositio Sistem - Lugo Cleros Hodra Loans - Nodra Account |           |             |              |               |
|-----------------------|----------------|-------------------------------------------------------------------------------|-----------|-------------|--------------|---------------|
| Sate deponds 96 known |                |                                                                               |           |             |              |               |
| Disastitivo -         | Drawedor.      | <b>Imparits Vriuse</b>                                                        | Learners: | Scotturers. | Slotn Auplox | Chattyators:  |
| Denve 1               | Flanty 20      |                                                                               | 亚         | $\sim$      |              | ٠             |
| Deves 11              |                |                                                                               |           |             |              |               |
| Drives 12             |                |                                                                               |           |             |              |               |
| Draw 13               |                | $141 - 1$                                                                     |           |             |              |               |
| Device 22             | Plants &       | Virtual 4                                                                     | е         | 75          |              | $\frac{9}{4}$ |
| Device 3              | Paints 2       | Virtual 2                                                                     | ë         | Iю          |              |               |
| Director 34           | <b>Paris 4</b> | WHAN 4                                                                        |           |             |              |               |
| Device in             | Parits 1       | <b>Wbalt</b>                                                                  |           |             |              | ٠             |
| Device 5              | Paints 5       | Virtual S                                                                     |           |             |              |               |
| <b>DON'T</b>          | <b>PACKER</b>  | <b>Mittuister</b>                                                             |           |             |              |               |
|                       |                |                                                                               |           |             |              |               |
|                       |                |                                                                               |           |             |              |               |
|                       |                |                                                                               |           |             |              |               |
|                       |                |                                                                               |           |             |              |               |
|                       |                |                                                                               |           |             |              |               |
|                       |                |                                                                               |           |             |              |               |
|                       |                |                                                                               |           |             |              |               |
|                       |                |                                                                               |           |             |              |               |

**Figur 36: Siden Enhedsstyring.**

Tabellen omfatter følgende felter:

- Device (Enhed): Navnet på enheden
- Plant (Anlæg): Navnet på det anlæg, det er aggregeret til
- Virtual Plant (Virtuelt anlæg): Navnet på det virtuelle anlæg, det er aggregeret til
- Licensed (Licenseret): Om brugeren har aktiveret licensen for den pågældende enhed
- Replacement (Udskiftning): Du kan klikke på ikonet for at få udskiftet delen (Fig. 49). Hvis du klikker på ikonet, viser systemet et vindue, hvor du kan markere den enhed, der skal erstatte den enhed, der er markeret i tabellen. Markér boksen Send kommando for automatisk at generere en konfigurationskopi for afsendelse af en kommando.
- Replication Status (Replikeringsstatus): Et farvet statusikon, som angiver, at dataene er replikeret (grøn) eller en replikeringsfejl (rød). Ikonet bliver rødt efter 3 mislykkede replikeringer.
- Disable (Deaktiveret): Hvis du klikker på dette ikon, deaktiveres enheden. Hvis det er rødt, deaktiveres enheden, og den kan IKKE aktiveres. Hvis det er grønt, kan enheden deaktiveres ved at klikke på ikonet og bekræfte handlingen i bekræftelsesvinduet. Deaktivering af enheden er derfor en handling, DER IKKE KAN FORTRYDES.

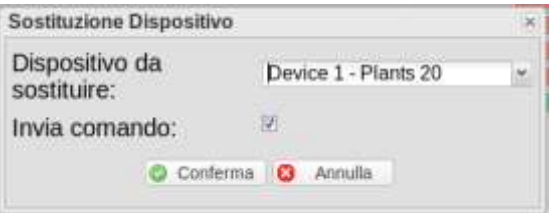

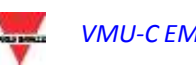

#### **Figur 37: Siden Enhedsstyring.**

### <span id="page-45-0"></span>**3.2.4 TARIFFER**

Hvis du klikker på menuen "Tariffs" (Tariffer), vises gitteret indeholdende listen med alle kalendere, der er oprettet af brugeren.

| O Settings                                                                                                    |                                                                                                    | ÷    |
|----------------------------------------------------------------------------------------------------|----------------------------------------------------------------------------------------------------|------|
| Server<br>Туре                                                                                                    | - Connect- Image Source Torts Sympton Control Light Discussioners With Arized University of Education |      |
| Штен свелах:                                                                                                    |                                                                                                    |      |
| liene -                                                                                                    | Type                                                                                                  |      |
| G. Arate:                                                                                                    | Electrity                                                                                             |      |
| 11 Cinitier                                                                                                    | Citar .                                                                                               |      |
| $\begin{tabular}{ c c } \hline 1 & 385008 \; \mbox{Test} \\ \hline 2 & 7681 \; \mbox{Fettimino} \\ \hline \end{tabular}$ | EXCITCIV                                                                                              | 8000 |
|                                                                                                    | Electrony                                                                                             |      |
|                                                                                                    |                                                                                                    |      |
|                                                                                                    |                                                                                                    |      |
|                                                                                                    |                                                                                                    |      |
|                                                                                                    |                                                                                                    |      |
|                                                                                                    |                                                                                                    |      |
|                                                                                                    |                                                                                                    |      |
|                                                                                                    |                                                                                                    |      |
|                                                                                                    |                                                                                                    |      |
|                                                                                                    |                                                                                                    |      |
|                                                                                                    |                                                                                                    |      |
|                                                                                                    |                                                                                                    |      |
|                                                                                                    |                                                                                                    |      |
|                                                                                                    |                                                                                                    |      |
|                                                                                                    |                                                                                                    |      |
|                                                                                                    |                                                                                                    |      |
|                                                                                                    |                                                                                                    |      |
|                                                                                                    |                                                                                                    |      |
|                                                                                                    |                                                                                                    |      |
|                                                                                                    |                                                                                                    |      |
|                                                                                                    |                                                                                                    |      |
|                                                                                                    |                                                                                                    |      |
|                                                                                                    |                                                                                                    |      |
|                                                                                                    |                                                                                                    |      |
|                                                                                                    |                                                                                                    |      |
|                                                                                                    |                                                                                                    |      |

**Figur 38: Siden Tarifstyring.**

Du kan oprette en ny kalender ved at klikke på menuen "Add calendar" (Tilføj kalender) i den øverste del.

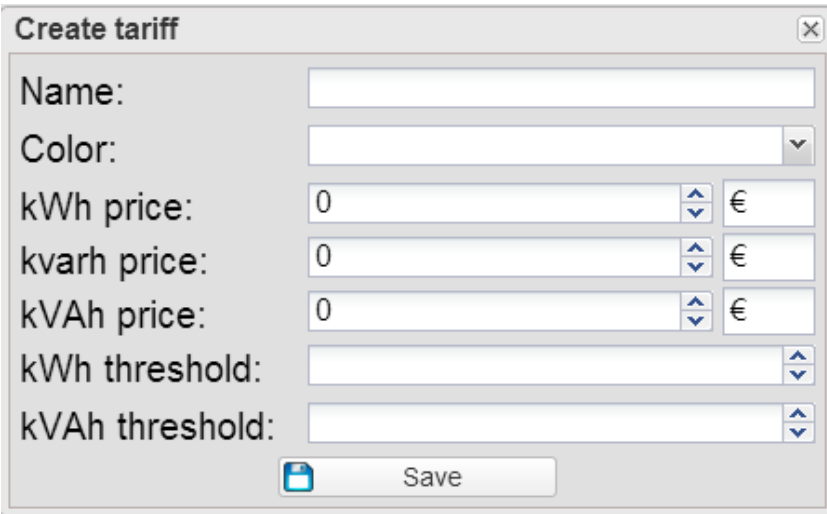

**Figur 39: Sådan tilføjes en ny kalender**

Systemet viser et vindue, hvor du kan indtaste følgende oplysninger:

- Navnet på den kalender, du vil oprette.
- Kalendertype.
- Vælg mellem import af data fra en kalender og oprettelse af en ny kalender.

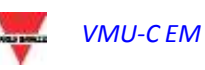

- Hvis du vælger at importere data fra en kalender, skal du først markere kalenderen og derefter vælge, om du vil importere hele kalenderen eller kun nogle "dele" af den.
- Hvis du vælger delvis import, kan du vælge de elementer, der skal importeres ved at markere dem, bl.a.:
	- o Season (Årstid);
	- o Vacations (Ferier);
	- o Closing days (Lukkedage);
	- o Holidays (Helligdage);
	- o Special days (Specielle dage).

Du kan slette en kalender på listen ved at klikke på det røde X for enden af rækken. Du kan også redigere alle tidligere indtastede parametre.

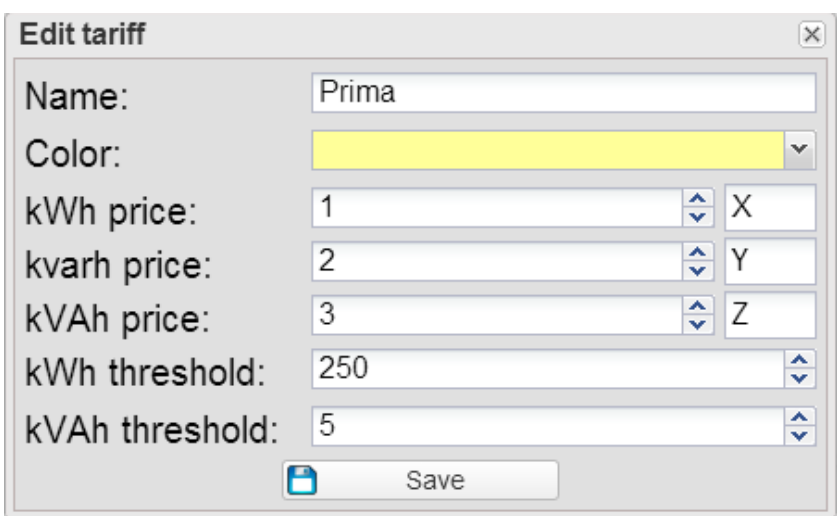

**Figur 40: Redigere af kalenderparametre**

Hvis du klikker på forstørrelsesglasset, får du adgang til en global visning af den enkelte kalender.

Vinduet indeholder 4 faner:

- Tariffs (Tariffer)
- Profiles (Profiler)
- Periods (Perioder)
- Whole calendar (Hele kalenderen)

Når vinduet åbnes, er den aktive standardfane det med tarifferne, som viser en liste over alle oprettede tariffer.

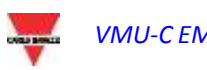

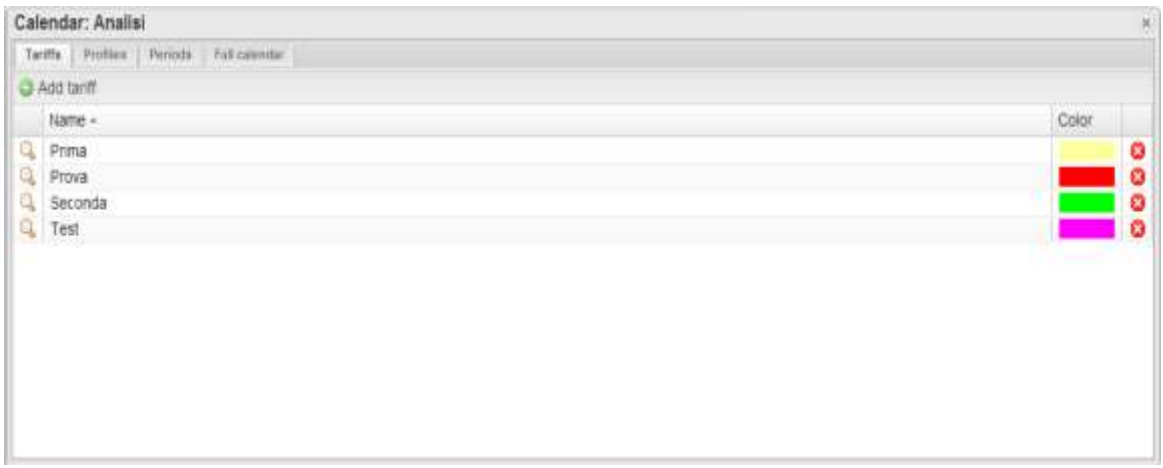

**Figur 41: Liste over tariffer**

Du kan oprette en ny tarif ved at klikke på menuen "Add Tariff" (Tilføj tarif) i den øverste del. Systemet viser et vindue, hvor du kan indtaste følgende oplysninger:

- Tariffens navn
- Den farve, der tilknyttes tariffen for omgående identifikation
- kWh price (kWh-pris): Talværdi for prisen pr. kWh. Den tilknyttede valuta skal også indtastes.
- kvarh price (kvarh-pris): Talværdi for prisen pr. kvarh. Den tilknyttede valuta skal også indtastes.
- kVAh price (kVAh-pris): Talværdi for prisen pr. kVAh. Indtast den tilknyttede valuta.
- kW threshold (kW-tærskel): Talværdi for tærsklen for kW-værdien, så du kan identificere eventuelle ekstra topværdier, som er tilknyttede variablen under analyse.
- kVA threshold (kVA-tærskel): Talværdi for tærsklen for kVA-værdien, så du kan identificere eventuelle ekstra topværdier, som er tilknyttede variablen under analyse.

Tryk på "Save" (Gem) for at gemme den nye tilføjede tarif.

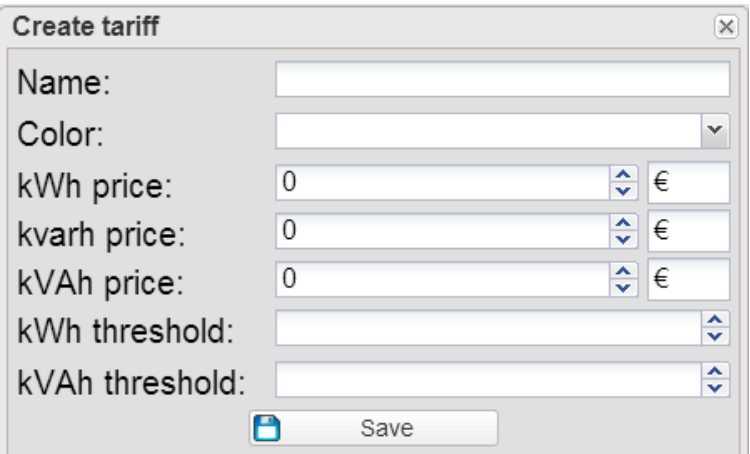

**Figur 42: Ny tarif**

Du kan slette en tarif på listen ved at klikke på det røde X for enden af rækken.

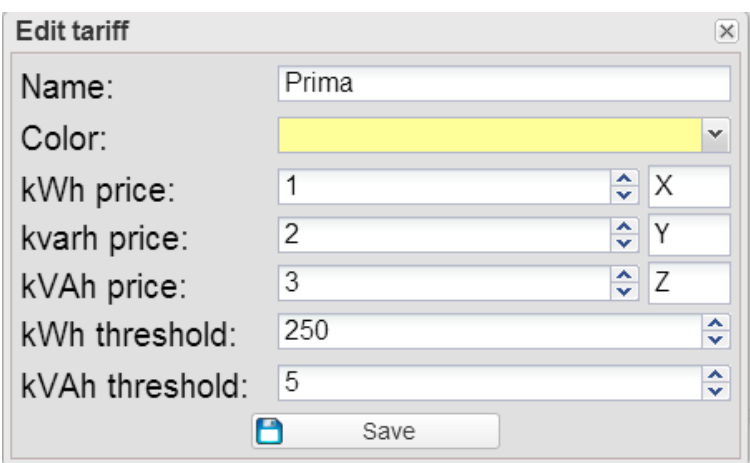

**Figur 43: Rediger tarif**

Hvis du klikker på forstørrelsesglasset, vises et vindue til redigering af værdier, hvor du kan ændre alle de værdier, der er tilknyttet tariffen (Felterne i vinduet er identiske med de felter, der er indeholdt i oprettelsesvinduet).

Hvis du klikker på fanen Profiler, vises det tilknyttede vindue.

Ved siden af kombinationsboksen øverst kan du klikke på knappen "Add Profile" (Tilføj profil). Indtast et nyt profilnavn, og vælg en farve, der tilknyttes profilen, og tryk derefter på Bekræft.

Den nyoprettede profil vælges automatisk i kombinationsboksen. Du kan redigere en anden profil ved at markere den i kombinationsboksen.

Når du markerer profilen i kombinationsboksen, viser systemet ved siden af menuen Add Profile (Tilføj profil) knappen "Edit name/colour" (Rediger navn/farve), hvor du kan redigere de relevante oplysninger, og knappen "Delete" (Slet), hvor du kan slette den markerede profil.

Gitteret under linjen viser en liste over alle dagens timer, hvor du kan tilknytte en tidligere oprettet tarif til hver af disse timer.

| Calendar: Analisi                                           |                                                          | G |
|-------------------------------------------------------------|----------------------------------------------------------|---|
| <b>Children Charles and</b><br>Profess.<br>THYPE            |                                                          |   |
| Pumo.<br>Profile:<br>1 Q Add  Change name/critic  O Details |                                                          |   |
|                                                             |                                                          |   |
| $Holz =$                                                    | Tariff                                                   |   |
| 12:00 AM                                                    | <b>PYRTLE</b>                                            |   |
| 1.00 AM                                                     | Printsk                                                  |   |
| 200 AM                                                      | or irrells                                               |   |
| 3.00 AM                                                     | Prima                                                    |   |
| #00 AM                                                      | Prima                                                    |   |
| 5.00 AM                                                     | er med a<br><b><i><u>Property Administration</u></i></b> |   |
| 6.00 AM                                                     | er met a                                                 |   |
| 7.00 AM                                                     | <b>Prima</b>                                             |   |
| 9700 AM                                                     | Prima                                                    |   |
| 9:00 AM                                                     | Frink                                                    |   |
| 10:00 AM                                                    | <b>TEST</b>                                              |   |
| 11:00 AM                                                    | Printsa                                                  |   |
| 12:00 PM                                                    | Prima                                                    |   |
| 1.00 PM                                                     | Prema                                                    |   |
| 200 PM                                                      | <b>ALCOHOL:</b>                                          |   |
| 3 00 PM                                                     | <b>Prema</b>                                             |   |
| 409 PM                                                      |                                                          |   |
| 5:00 PM                                                     |                                                          |   |
| <b>B.00 PM</b>                                              | Prima                                                    |   |
| 7:05 PM                                                     | Printsa                                                  |   |
| 6.05 PM                                                     | <b>Printsa</b>                                           |   |
| <b>1200 PM</b>                                              | Prerid                                                   |   |
| <b>10:00 PM</b>                                             | <b>Printis</b>                                           |   |
| 11:00 PM                                                    | <b>Sale conclus</b><br><b>ALCOHOL</b>                    |   |
| <b>STILL STORE</b>                                          | <b>C</b> saye profile                                    |   |

**Figur 44: Profilstyring**

Hvis du klikker på tabelcellen i den "Tariff-" kolonne (Tarif), som er tilknyttet den ønskede time, vises en kombinationsboks, hvor du kan vælge den ønskede tarif. Når handlingen er fuldført, skal du trykke på knappen "Save Profile" (Gem profil).

Fanen "Periods" (Perioder) indeholder et gitter, som viser en liste over alle perioder. Linjen øverst indeholder følgende oplysninger:

- Referenceår, kan redigeres.
- Add period (Tilføj periode): En knap, hvor du kan tilføje en ny periode.
- Tilføj/fjern helligdag.

| Бектрвон<br>Acrossità.<br>п |                                                | Type           | Flori <    | Tú.         | <b>INVER OZNI</b> | <b>Phontiac</b> |                |  |
|-----------------------------|------------------------------------------------|----------------|------------|-------------|-------------------|-----------------|----------------|--|
|                             |                                                | Sawaps         | 2014-01-01 | 2014-12-31  | AK.               |                 | <b>Terror</b>  |  |
|                             | Baltiato megza gigi                            | Closing        | 2014/01/01 | 2014-12-31  | <b>Gat</b>        |                 | <b>Primer</b>  |  |
|                             | Glorino stillatoria                            | Clowng         | 2014/01/01 | 2014/12-31  | 9ae               |                 |                |  |
|                             | Meuvipar / Nouvel An / Neujahr                 | Feebvty        | 2014-01-01 | 2014-01-01  | A1                |                 | Prints         |  |
|                             | Paten / Pagues / Ostem                         | Festivey       | 2014-04-20 | 2014-04-20  | A1                |                 | PTRNO          |  |
|                             | Pagenaandag i Lundi de Pâgues / Cellemi.       | Festivity      | 2014-04-21 | 2014-04-21  | A1                |                 | <b>CONTROL</b> |  |
|                             | Dag von de arbeit : Fêle ou Travail / Tag      | Festivity      | 2014-05-01 | 2014-05-01  | A1                |                 | <b>FTESS</b>   |  |
|                             | Orge Lloye Heer Remervalart / Ascension /      | <b>Pestyty</b> | 2014-05-28 | 2014-05-29  | #1                |                 | 行動し            |  |
|                             | Pirecatoron / Paintec 04d / Pfinasticis        | Pestvey        | 2014-06-06 | 2014-06-06  | A1                |                 | 21993          |  |
|                             | Procernaandag / Lundi dii Pantocolo / Pf.      | PEEWTY         | 2014-06-08 | 2014-06-09  | A1                |                 | Press          |  |
|                             | flationals feastblig / Fifts nationals (1985). | Peebyby        | 2014-07-21 | 2014-07-21  | A1                |                 | Press          |  |
|                             | Crize Livre Vrouw herselvest / Assortato       | PeebVty        | 2014-08-15 | 3514-05-15  | A1                |                 | Primar         |  |
|                             | Alemeitart / Toussent / Alemeitars             | Festivity      | 2014-11-01 | 3014-11-01  | All               |                 | Press          |  |
|                             | Wapevallstand (Belgische Neistbeg) / Jour.     | Festivity      | 2014-11-11 | 05/18-11-11 | AI.               |                 | Prima          |  |
|                             | Keystmia / Roal / Westmachters                 | Festivity      | 0014-12-25 | 2014-12-25  | AE                |                 | Prima          |  |

**Figur 45: Periodestyring**

De viste oplysninger omfatter:

- Rediger: Forstørrelsesglas, hvor du kan redigere parametrene for perioden
- Description (Beskrivelse): Beskrivelsen, der er tilknyttet perioden
- Type: Periodetype
- From (Fra): Startdato for perioden
- To (Til): Slutdato for perioden
- Week (Ugedage): Liste over de ugedage, der er tilknyttet perioden
- Profile (Profil): Tarifprofil, der er tilknyttet perioden
- Slet: Et rødt X, der tillader sletning af den tilknyttede periode

En bemærkning vedrørende periodetypen. Der er forskellige periodetyper med forskellige prioriteter. Med start fra laveste prioritet er de som følger:

- Season (Årstid): Denne type angiver en vilkårligt lang periode i løbet af året, med lignende egenskaber
- Vacations (Ferier):
- Closing (Lukkedage):
- Holiday (Helligdage):
- Special event (Speciel begivenhed):

Hvis du klikker på knappen Add period (Tilføjelse af periode), vises et vindue, hvor brugeren bliver bedt om at indtaste nogle oplysninger:

- Periode Description (beskrivelse)
- Profile (Profil): Kombinationsboks, hvor du kan vælge tarifprofilen
- Periode Type (type))
- From (Fra): Startdato for årstiden
- To (Til): Slutdato for årstiden

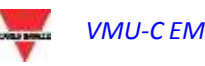

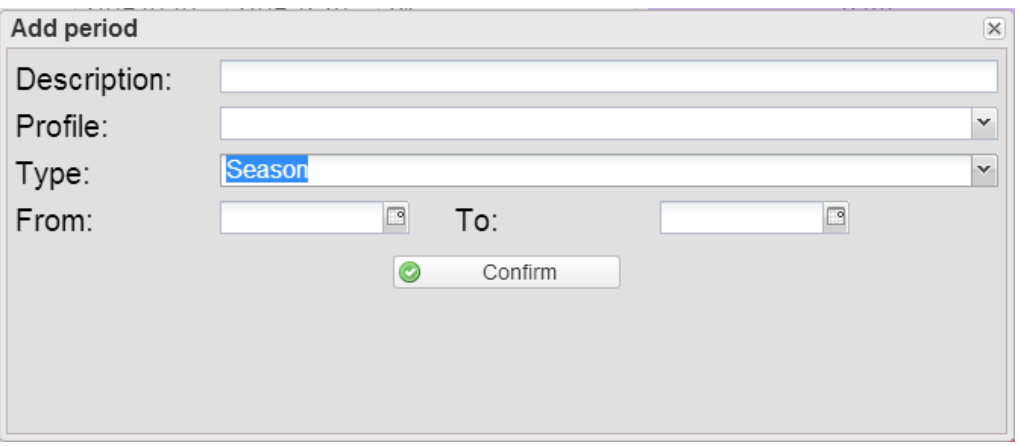

**Figur 46: Tilføj periode**

Hvis du vælger periodetypen "Vacation/Closing" (Ferie/Lukkedage) i samme vindue, kan du vælge flere indstillinger, herunder:

- Single day (Enkelt dag): En dags ferie
- Interval: En længere ferie
- Date interval (Datointerval): Hvis du har valgt indstillingen "Single day" (Enkelt dag), kan du vælge en enkelt dag. Hvis du har valgt indstillingen "Interval", kan du indstille start- og slutdato på ferien.
- Hvis du har valgt indstillingen "Date interval" (Datointerval), kan du også vælge de ugedage, der er knyttet til ferien. Som standard er alle dage markerede.

Hvis du vælger periodetypen "Holiday"/"Special day" (Ferie/Speciel dag) i samme vindue, kan du vælge flere indstillinger, herunder:

- Holiday date (Feriedato): Enkelt feriedato
- Closing (Lukkedag): Afkrydses for at angive, om ferien er en lukkedag eller ej.

Hvis du klikker på "Import holidays" (Importér ferier), kan du automatisk importere ferier fra et eksternt websted. I det vindue, der vises, skal du vælge:

- Country (Land): Vælg det ønskede land på listen.
- Tariff profile (Tarifprofil): Den tarifprofil, der skal tilknyttes alle de dage, der vil blive importeret.

Efter at ferierne er blevet importeret, ændres knappens tekst til "Remove imported holidays" (Fjern importerede ferier). Hvis du klikker på knappen, kan du fjerne alle de tidligere importerede ferier. Det skal bemærkes, at ferier, som er tilføjet manuelt, ikke kan fiernes.

Under fanen " Whole calendar" (Hele kalenderen) kan du få vist en grafisk visning af hele kalenderen for at valgte år i farver i henhold til de tidligere indstillede perioder.

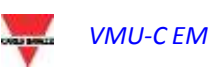

| Calendar: Test Febbraio |                           |   |                               |   |     |     |     |         |  |                                                                                                    |  |                                  |  |      |   |                                                                                  |  |  |  |            |  |                                                                                                   |                                                                                                    |  |
|-------------------------|---------------------------|---|-------------------------------|---|-----|-----|-----|---------|--|----------------------------------------------------------------------------------------------------|--|----------------------------------|--|------|---|----------------------------------------------------------------------------------|--|--|--|------------|--|---------------------------------------------------------------------------------------------------|----------------------------------------------------------------------------------------------------|--|
| TWITE.                  | <b>Biolive C. Seconds</b> |   | - Folk ballermikk             |   |     |     |     |         |  |                                                                                                    |  |                                  |  |      |   |                                                                                  |  |  |  |            |  |                                                                                                   |                                                                                                    |  |
| Year:                   | 2014                      |   |                               |   |     |     |     |         |  |                                                                                                    |  |                                  |  |      |   |                                                                                  |  |  |  |            |  |                                                                                                   | <b>E. City frampwrites year</b>                                                                             |  |
|                         | 生活材                       | T |                               |   |     |     |     |         |  |                                                                                                    |  |                                  |  | 51.1 | u |                                                                                  |  |  |  |            |  |                                                                                                   | $-14$                                                                                                    |  |
| <b>JARANY</b>           |                           |   |                               | ٠ |     | ٠   |     |         |  |                                                                                                    |  |                                  |  |      |   |                                                                                  |  |  |  |            |  |                                                                                                   |                                                                                                    |  |
| Pébruary                |                           |   |                               |   |     |     |     |         |  |                                                                                                    |  |                                  |  |      |   | 1 17 18 19 19 19 20 19 12 2 2 2 3 4 3 5 6 7 8 7 8 7 8                            |  |  |  |            |  |                                                                                                   |                                                                                                    |  |
| <b>March</b>            |                           |   |                               |   |     | . . | ٠   |         |  | ٠                                                                                                    |  |                                  |  |      |   |                                                                                  |  |  |  |            |  |                                                                                                   | 10 ) 11 ) 12   13   14   15   17   17   18   18   20   21   22   21   23   24   25   27   28   29   20   21 |  |
| April.                  |                           |   | .                             |   |     | . . |     |         |  | $-3.146$ $+1.141$                                                                                              |  | and the first tent of the lines. |  |      |   | <b>The Contract and Contract and Dealers Income Contract and Contract Income</b> |  |  |  |            |  |                                                                                                   |                                                                                                    |  |
| May.                    |                           |   |                               |   |     | - 1 |     | . .     |  |                                                                                                    |  |                                  |  |      |   |                                                                                  |  |  |  |            |  | 200 217 226 228 230 231                                                                           |                                                                                                    |  |
| Agu.                    |                           |   |                               |   | ٠   |     |     |         |  | a incorporate in the second control of the control of                                                          |  |                                  |  |      |   | and an institution in the local                                                  |  |  |  |            |  |                                                                                                   |                                                                                                    |  |
| <b>July</b>             |                           |   |                               |   | -41 | ٠   |     |         |  | 7   1   1   10   11   12   14   15   16   17   18   10                                                         |  |                                  |  |      |   |                                                                                  |  |  |  |            |  |                                                                                                   |                                                                                                    |  |
| August                  |                           |   |                               |   |     | ٠   |     |         |  |                                                                                                    |  |                                  |  |      |   |                                                                                  |  |  |  |            |  | a transmission and the content of the teacher and the feed of 2013 and 2013 and 2013 and 2013 and |                                                                                                    |  |
| likolehber              |                           |   |                               |   |     | ٠   |     |         |  |                                                                                                    |  |                                  |  |      |   |                                                                                  |  |  |  |            |  |                                                                                                   |                                                                                                    |  |
| Остовит                 |                           |   |                               |   |     | . . | . . |         |  | 8   8   10   11   12   13   14   15   16   17   18   17   20   21   22   23   24   25   27   27   28   28   28 |  |                                  |  |      |   |                                                                                  |  |  |  |            |  |                                                                                                   |                                                                                                    |  |
| <b>November</b>         |                           |   |                               |   |     | . . |     | 1.1.1.1 |  |                                                                                                    |  |                                  |  |      |   |                                                                                  |  |  |  |            |  |                                                                                                   |                                                                                                    |  |
| <b>Geometer</b>         |                           |   | <b><i><u>BARRALAI</u></i></b> |   |     |     |     |         |  |                                                                                                    |  |                                  |  |      |   |                                                                                  |  |  |  | $-9.30$ 31 |  |                                                                                                   |                                                                                                    |  |

**Figur 47: Visning af hele kalenderen**

Du kan også kopiere årstider fra forrige år ved at klikke på knappen "Copy from previous year" (Kopiér fra tidligere år).

Hvis der er årstider i det aktuelle år, fjernes de.

Hvis du klikker på en dag, kan du indstille en særlig begivenhed sammen med den relevante tarifprofil.

### <span id="page-51-0"></span>**3.2.5 SYSTEM**

### <span id="page-51-1"></span>**3.2.5.1 LAN-INDSTILLINGER**

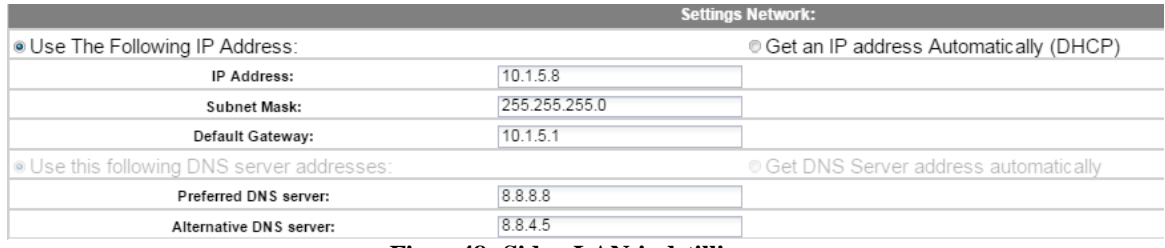

**Figur 48: Siden LAN-indstillinger.**

For at konfigurere LAN-porten kan du vælge mellem to indstillinger:

- *Obtain an IP address automatically (DHCP*) *Få en IP-adresse automatisk (DHCP*) (se område "A"): Adressen indhentes automatisk, når du skifter til VMU-C EM fra en DHCP-server, som skal findes i det netværk, porten er tilsluttet. IPadressen vil være dynamisk og kendes ikke på forhånd. I dette tilfælde kan du nå VMU-Y EM inden fra samme netværk ved at indtaste maskinens tildelte navn i browseren.
- *Use the following IP address (Static routing) - Brug følgende IP-adresse (Statisk routing) (se området "B"):* Du skal manuelt angive en IP-adresse sammen med en netværksmaske og en standard gateway.

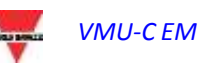

Hvis der ikke er en netværksadministrator, som kan angive de korrekte netværksparametre, tildeles en adresse, som tilhører samme klasse som dem for de andre eksisterende enheder (f.eks.: ADSL-router), og "255.255.255.0" angives som netværksmaske.

Standard gatewayen er kun obligatorisk, hvis du planlægger at få adgang til VMU-Y EM gennem internettet vha. LAN-forbindelsen. I så fald skal IP-adressen på ADSL-routeren angives i dette felt.

Endelig kan du manuelt angive adresserne på de primære og sekundære DNS-servere, der skal anvendes for at få adgang til internettet. (*Use the following DNS server addresses - Brug følgende DNS-serveradresser*). Som et alternativ kan du, hvis LANporten er sat til DHCP-tilstand, tillade, at VMU-Y EMen indhenter DNS-serveradresserne fra DHCP-serveren *(Obtain DNS server address Automatically - Få DNS-serveradressen automatisk).*

Tryk på knappen "Save configuration" (Gem konfiguration) for at lagre netværkskonfiguration. Systemet skal kunne få adgang til internettet indefra og udad dets lokale netværk til følgende tjenesteydelser:

- *For at sende e-mails til den konfigurerede SMTP-server.*
- *For at synkronisere dato- og tidsindstillingerne gennem NTP-tjenesten (hvis denne er konfigureret).*
- *For at kommunikere gennem port 80 med serveren til omvendt tunneling.*
- *For at kommunikere med Carlo Gavazzis licensgodkendelsesserver*

### <span id="page-52-0"></span>**3.2.5.2 NTP-INDSTILLINGER**

Du kan opsætte to NTP-servere. Ved at aktivere denne servertype kan du fortløbende synkronisere dataene for DATO og TID. Denne tieneste tillader ligeledes, at VMU-Y EM til enhver tid ved, hvilket geografisk område den er installeret i.

| <b>Clock Synchronization</b>           |                |  |  |  |  |  |  |  |
|----------------------------------------|----------------|--|--|--|--|--|--|--|
| Enabling Network Clock Synchronization |                |  |  |  |  |  |  |  |
| NTP Server 1:                          | intp1.inrim.it |  |  |  |  |  |  |  |
| NTP Server 2:                          | ntp2.inrim.it  |  |  |  |  |  |  |  |

<span id="page-52-1"></span>**Figur 49: Siden NTP-indstillinger.**

### **3.2.5.3 TUNNELING**

På denne side får du vist alle åbne tunneller, både afventende og aktiverede. De viste oplysninger omfatter:

- Device (Enhed): Navnet på den enhed, tunnellen er sendt til.
- Plant (Anlæg): Navnet på det anlæg, enheden er aggregerede med (anvendes ikke i VMU-Y EM, gælder kun Eos-Server).
- Virtual Plant (Virtuelt anlæg): Navnet på det virtuelle anlæg, det er aggregeret til (anvendes ikke i VMU-Y EM, gælder kun Eos-Server);
- Hostname (Værtsnavn): Navnet på den server, tunnellen er sendt til.
- Protocol (Protokol): Angiver, om det er en HTTP- eller SSH-tunnel.
- Local (Lokal): Hvis dette felt er markeret, er tunnellen blevet oprettet på VMU-Y EM. Hvis det ikke er markeret, er tunnellen blevet oprettet på en tredjemandsserver.
- Go to (Gå til): Hvis det drejer sig om en HTTP-tunnel, og du klikker på dette ikon, vises webstedet for den enhed, der er tilsluttet tunnellen.
- Delete (Slet): Genererer en slettekommando for tunnellen på fjernenheden.

Hvis tunnellen ikke er blevet aktiveret 20 minutter efter anmodningen, skal den slettes, og anmodningen gentages

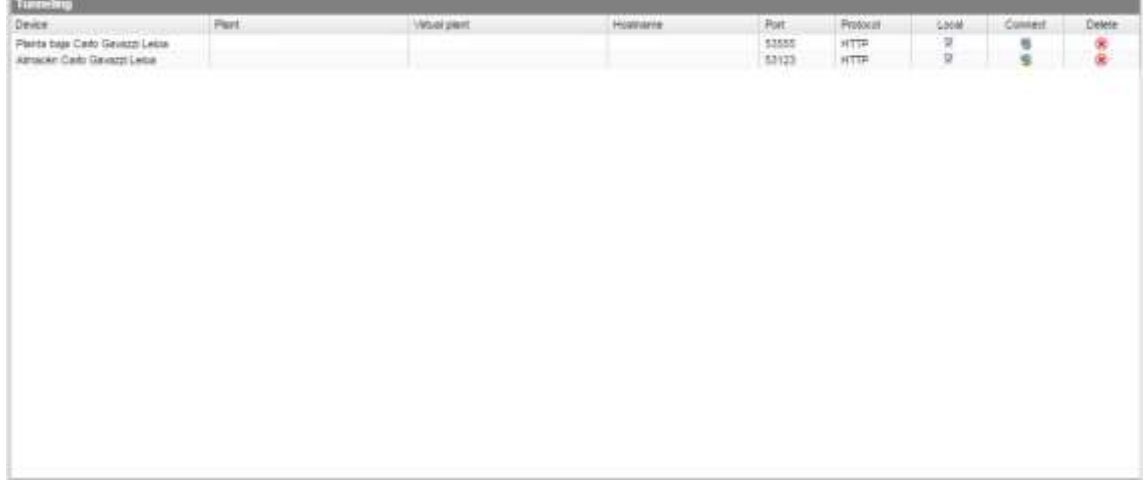

### <span id="page-53-0"></span>**3.2.6 KUNDELOGO**

Hvis du klikker på Indlæs, kan du indlæse et kundelogo, som skal vises i øverste højre side af startsiden. Logostørrelsen er 280x73. Hvis et billede er større, skal det automatisk tilpasses i størrelsen. Vi anbefaler, at du opretter et billede med samme dimensioner som standardlogoet.

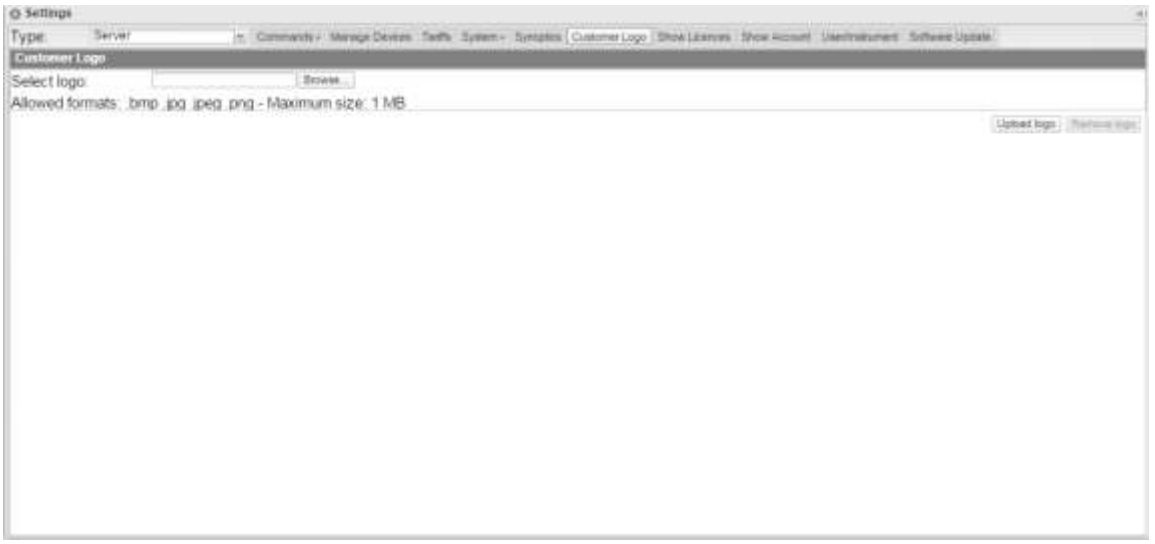

### **Figur 50: Siden Indstilling af logo.**

### <span id="page-53-1"></span>**3.2.7 VIS KONTO**

Siden indeholder et gitter, som viser en liste over alle oprettede konti. Følgende oplysninger er tilgængelige for hver enkelt konto:

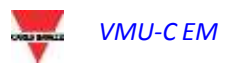

- Name (Navn): Navnet, der er tilknyttet kontoens ejer
- User (Brugernavn): Kontoens brugernavn
- Level (Niveau): Niveau af synlighed/autorisationer:
	- o Administrator: En bruger med højeste autorisationer
	- o Bruger: En bruger med begrænsede autorisationer. Kan få vist de forskellige systemparametre, men kan ikke indstille dem. Man kan kun ændre sproget for den konto, der er i brug.
- View (Visning): Visningsniveau for en konto:
	- o Instrument: Synlighed af instrumentniveau. Eventuelle elementer med et højere niveau (niveau 2 og niveau 1) vises ikke i portalen
	- o Niveau 2: Synlighed for niveau 2. Niveau 1 elementer vises ikke i portalen.
	- o Niveau 1: Maks. synlighedsniveau.
- Edit (Rediger): Hvis du klikker på knappen, åbnes den nederste del, hvor du kan redigere kontoindstillingerne.
- Delete (Slet): Hvis du klikker på knappen, slettes den konto, der er tilknyttet den valgte række.

Hvis du klikker på knappen "Add user" (Tilføj bruger), åben en sektion, hvor du kan tilføje en konto.

De oplysninger, der skal indtastes, er som følger:

- Displayed name (Vist navn): Navnet, der er tilknyttet kontoens ejer
- User (Brugernavn): Kontoens brugernavn
- Password (Adgangskode): Den adgangskode, der er defineret til kontoen
- Level (Niveau): Niveau af synlighed/autorisationer:
	- o Administrator: En bruger med højeste autorisationer
	- $\circ$  Bruger: En bruger med begrænsede autorisationer. Kan få vist de forskellige systemparametre, men kan ikke indstille dem. Man kan kun ændre sproget for den konto, der er i brug.
- View (Visning): Visningsniveau for en konto:
	- o Instrument: Synlighed af instrumentniveau. Eventuelle elementer med et højere niveau (niveau 2 og niveau 1) vises ikke i portalen
	- o Niveau 2: Synlighed for niveau 2. Niveau 1 elementer vises ikke i portalen.
	- o Niveau 1: Maks. synlighedsniveau.

Hvis du klikker på "Save settings" (Gem indstillinger), oprettes den nye konto.

Kontoredigeringspanelet er identisk med oprettelsespanelet, undtagen hvad angår adgangskoden. Af sikkerhedsmæssige årsager kan adgangskoden ikke redigeres. Den kan kun nulstilles. Nulstilling af adgangskoden indstiller en adgangskode, som er identisk med kontoens brugernavn.

### <span id="page-54-0"></span>**3.2.8 BRUGER/INSTRUMENT**

På denne side kan du tilknytte et instrument med en bruger.

Listen over tilgængelige instrumenter vises i venstre sektion af siden, mens listen over tilknyttede instrumenter vises i højre sektion.

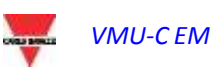

| C Settings                                                                                                    |                                                                                                    |                                                                                                    |                                                                                                    | Tai                                                                                                    |
|----------------------------------------------------------------------------------------------------|----------------------------------------------------------------------------------------------------|----------------------------------------------------------------------------------------------------|----------------------------------------------------------------------------------------------------|----------------------------------------------------------------------------------------------------|
| Server<br>Type.                                                                                                    |                                                                                                    | * Comments Venage Devices Tayles Humanics Customer Ltgb Stow Lewis Mon-Accurat Unesterprisent Update Holivare |                                                                                                    |                                                                                                    |
| Associate Usenhatnament                                                                                                    |                                                                                                    |                                                                                                    |                                                                                                    |                                                                                                    |
| Administrator<br>Users:                                                                                                    |                                                                                                    |                                                                                                    |                                                                                                    | m                                                                                                    |
| Available instruments                                                                                                    |                                                                                                    |                                                                                                    | <b>Associated instruments</b>                                                                                                    |                                                                                                    |
| III. Name -                                                                                                    | Descoe                                                                                                    |                                                                                                    | T1 liame -                                                                                                    | Device:                                                                                                    |
| 日日けま<br><b>EL EM.DC VRTUAL</b><br><b>ITERM, VIRTUAL</b><br>E ENGIL DINH 105<br><b>EL BIV. VISTUAL</b><br>EL Inverter192<br>(Shiefbirth)<br>ITE: Man Motor Virtuale:<br>Prove 2 Ivela<br>Ell: Strang-Box1<br>Ell String-Box2<br>图 381Hp-Bol3<br>Test double<br>$   $ : Test-Of<br>ITE VMI-C<br><b>25 VMLCEM</b><br>23. VERJ-E .10<br>FI VMAHE 11<br>23 YMU-M 001 | SERVER<br>Device 4<br>Device 4<br>Device 4<br><b>VMUD Points</b><br><b>VMJC Ponts</b><br>VMUC Polite<br>VMJC Rokte<br>SERVER<br><b>SERVER</b><br>VMUC Poste<br>VMUC Poste<br>VMJC Poite<br>SERVER.<br>SERVER<br>State Vachine<br>Device 4<br>Device 4<br>Device 4<br>Device 4 | Accessive institutions -<br>in Remove instruments<br>5.3 <sub>stat</sub>                                      | ETI EV21_2<br>EL EN DC VIRTUAL<br><b>ET EN VRTUAL</b><br>FI: VMLC EM<br>VMIJ-E 10<br>目 WINE ff.<br>NAU AF 001<br>Virtual Of<br>T: WM30-1 | VIAUC-EW DATA FUSH<br>VIAUO EM OATA FUSH<br>VIAUC-EM OATA PUSH<br>VMUC-EU OATA FUSH<br>VIUCE-EM OATA PUSH<br>VIAUC-EM OATA P123H<br>VMUC-EM OATA POSH<br><b>BERVER</b><br>VAIL/C-EM DATA PUSH |
| ES VINGO 1<br>23.348888884<br><b>EL assituocen</b>                                                                                                    | Device 4<br><b>BERVER</b><br>SERVER.                                                                                                    |                                                                                                    |                                                                                                    |                                                                                                    |
| and came.                                                                                                    | steinlein.                                                                                                    |                                                                                                    | a<br>SHE                                                                                                    |                                                                                                    |

**Figur 51: Siden Instrument-/Brugertilknytning**

Når anlæggets indstillinger er fuldført, skal du klikke på knappen Save (Gem) for at gemme ændringerne.

Ved at klikke på Reset-knappen (Nulstilling) slettes eventuelle ændringer, som ikke er blevet gemt.

### <span id="page-55-0"></span>**3.2.9 SOFTWAREOPDATERING**

På denne side kan du opgradere VMU-Y EM softwaren.

Siden viser den aktuelle softwareversion.

De eneste gyldige opdateringspakker er de pakker, der leveres af Carlo Gavazzis salgsnet og tekniske support.

Vælg den software, der skal indlæses ved at klikke på knappen "Browse..." (Gennemse...). Det ENESTE gyldige format er tar.gz.

Efter at du har markeret filen, skal du klikke på "Load file" (Indlæs fil). Opgraderingsprocessen starter.

Når indlæsningen er fuldført, skal du klikke på OK for at starte softwareopdateringsprocessen. Når proceduren er fuldført, viser systemet startsiden.

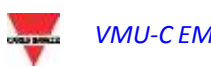

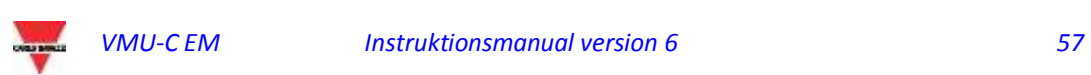